# DekTec StreamXpress®

## Stream Player Software

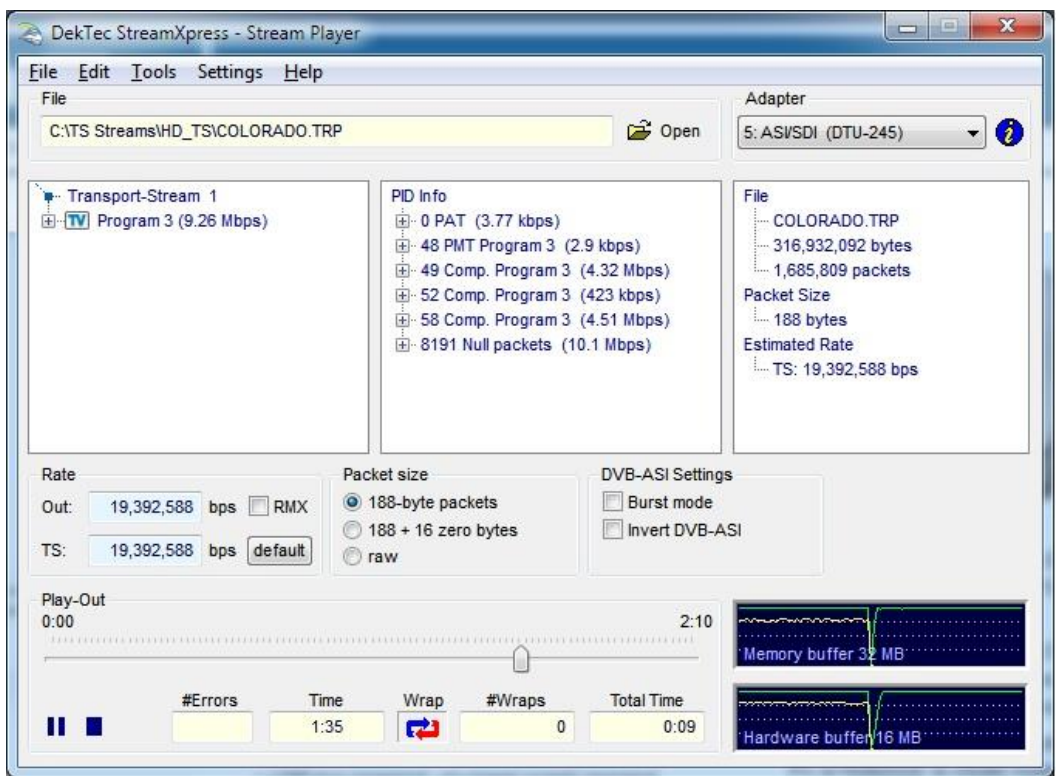

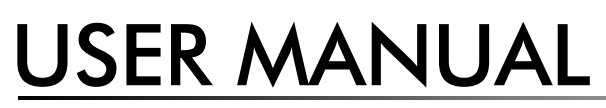

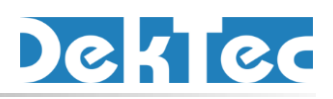

Nov 2024

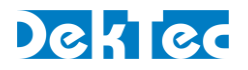

## **Table of Contents**

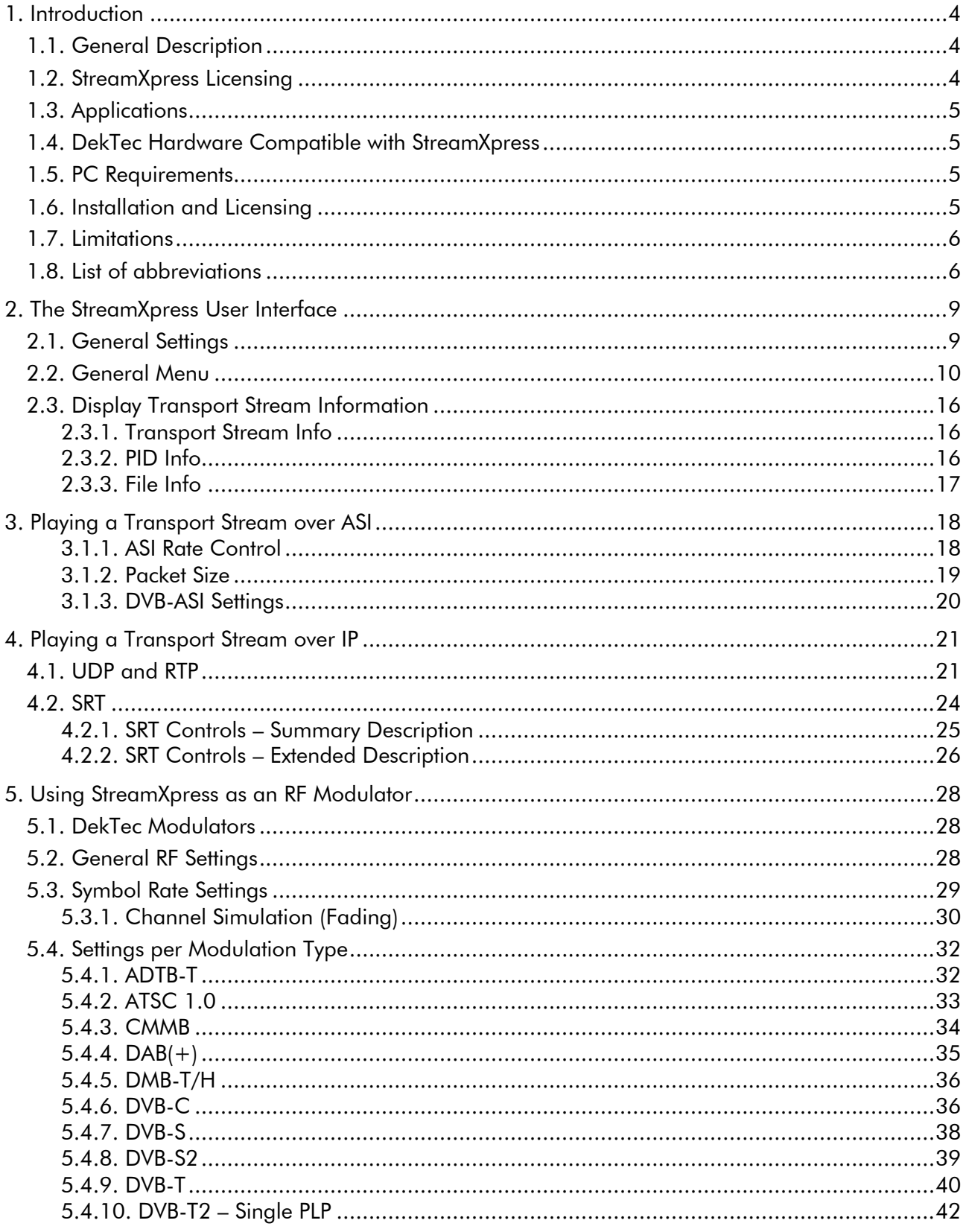

## DekTed

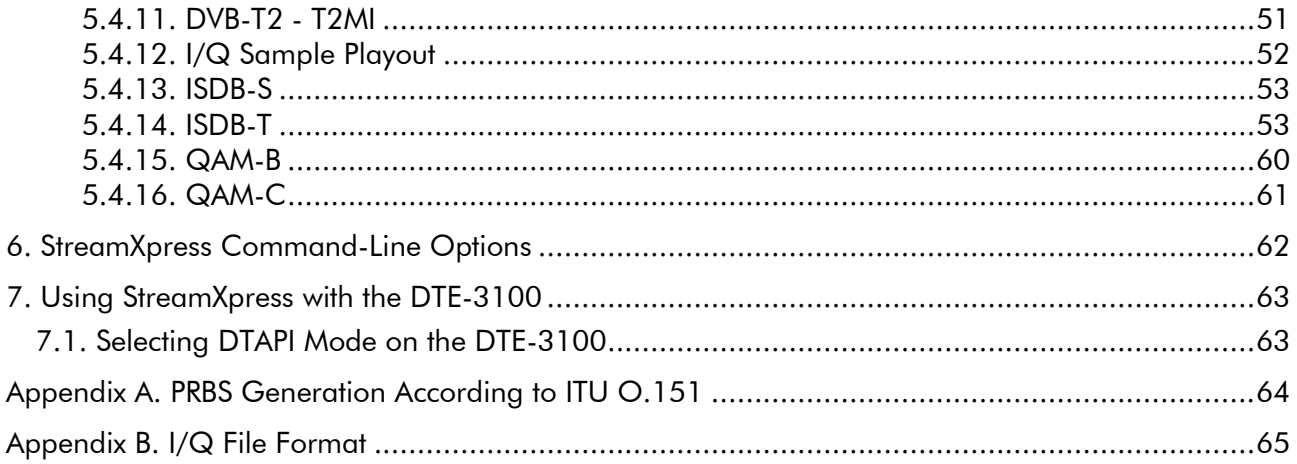

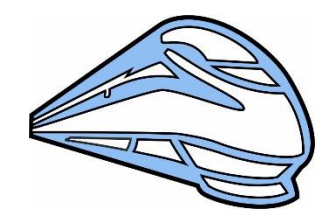

Copyright © 2009-2024 by DekTec Digital Video B.V.

DekTec Digital Video B.V. reserves the right to change products or specifications without notice. Information furnished in this document is believed to be accurate and reliable, but DekTec assumes no responsibility for any errors that may appear in this material.

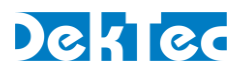

## <span id="page-3-0"></span>**1. Introduction**

## <span id="page-3-1"></span>**1.1. General Description**

The StreamXpress is an easy-to-use PC software package for real-time playback of files to DekTec output adapters or local network ports ("local NICs").

StreamXpress supports playback to a large range of streaming formats:

- DVB-ASI
- IP: SMPTE 2110, TS-over-IP, SRT
- RF modulated signals, e.g. ATSC 3.0, DVB-T2
- RF intermediate file formats, e.g. STLTP, T2-MI
- SDI

Features of the StreamXpress include:

- File contents viewer (decoded from PSI/SI information).
- Automatic file rate computation/estimation.
- Remultiplexing to a different rate with PCR correction.
- Endless play with optional automatic correction of continuity-counter, PCR/PTS/DTS and TDT/TOT fields.
- Test-signal generation.
- Error injection.
- Saving and loading settings from XML files.
- Remote control.

Special modulator features include:

- Controlling modulation parameters.
- DVB-T2 parameter sets.
- Integrated channel simulator.
- ISDB-T multiplexer.

The StreamXpress can bundled with DekTec hardware, e.g. the DTA-2174B-SP is a DekTec DTA-2174B unit with on-board StreamXpress license. A tiny USB dongle is available for licensing StreamXpress to play out TS-over-IP streams via the network port of your PC or laptop. This dongle is not required when a DekTec output adapter is available. Then an extra StreamXpress NIC license (DTC-300-NIC) can be programmed on the DekTec adapter to play out TS-over-IP streams via the network port.

## <span id="page-3-2"></span>**1.2. StreamXpress Licensing**

The StreamXpress can be freely downloaded from the DekTec website, but to run the software, a license is required, which is the -SP option. This option is available in two forms:

- Stored on a DekTec output adapter. For example, the DTA-2174B-SP is a DekTec DTA-2174B unit with on-board StreamXpress license. Only one StreamXpress license is required per DekTec hardware device. When multiple output ports are available on a single hardware device, multiple independent versions of StreamXpress can be running at the same time.
- Stored on a small USB dongle. The order code is DTC-300-DGL.

Separate StreamXpress licenses can be ordered with the order code DTC-300-SP. In this case, the serial number of the output adapter must be specified.

## DekTec

The remote control option (-RC) is available separately with ordering code DTC-302-RC. See the DTC-302-RC API document for further details.

## <span id="page-4-0"></span>**1.3. Applications**

The table below shows some typical applications of StreamXpress.

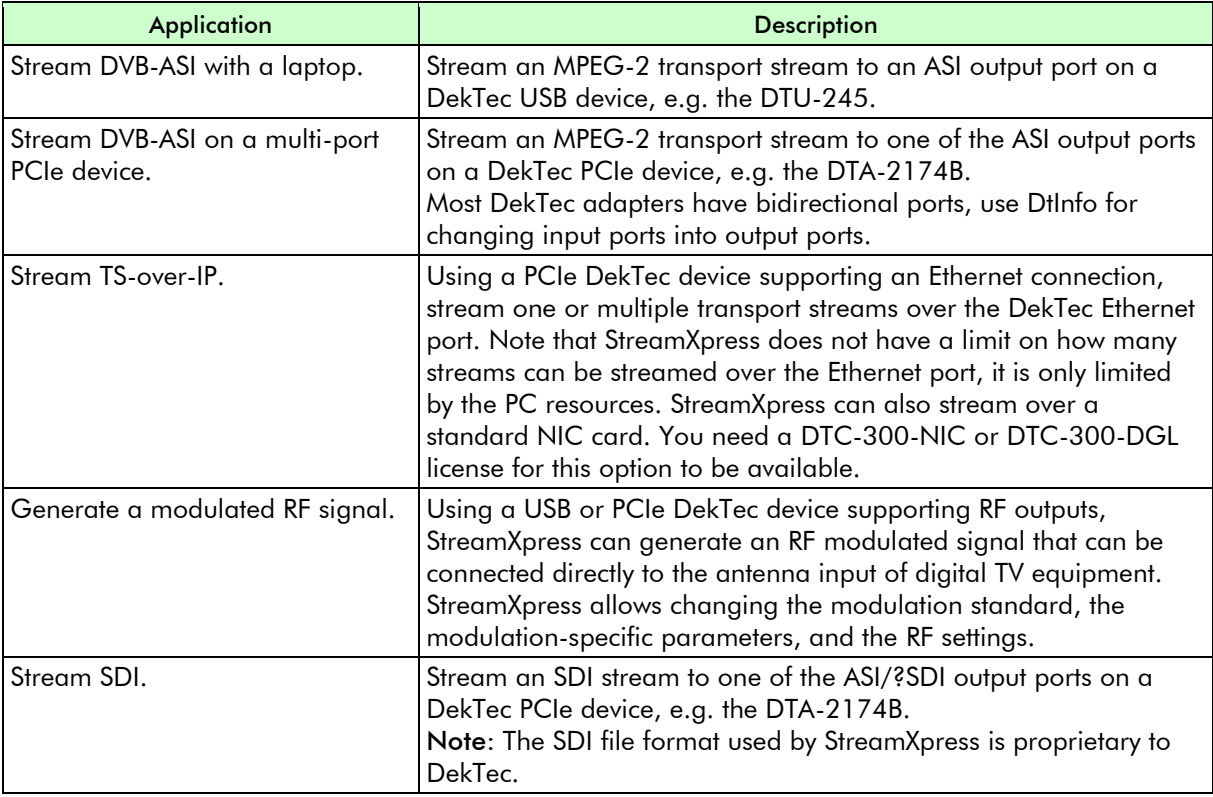

## <span id="page-4-1"></span>**1.4. DekTec Hardware Compatible with StreamXpress**

<span id="page-4-2"></span>Refer to the **Supported Adapters** section on the StreamXpress web page.

## **1.5. PC Requirements**

<span id="page-4-3"></span>Refer to the **StreamXpress PC** Requirements section on the StreamXpress web page.

## **1.6. Installation and Licensing**

Refer to the **StreamXpress Installation** document.

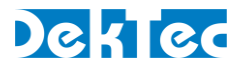

## <span id="page-5-0"></span>**1.7. Limitations**

The structure of the software and hardware brings with it a few limitations. The main limitations are listed below.

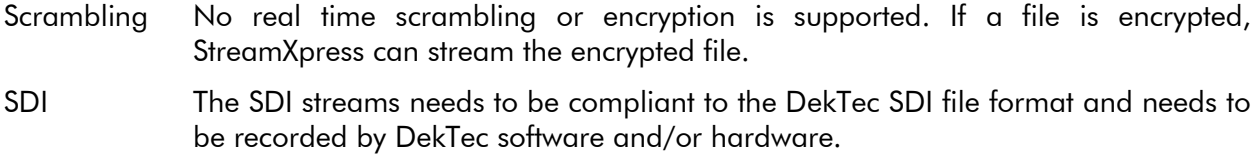

VBR Only CBR Transport Streams are supported.

## <span id="page-5-1"></span>**1.8. List of abbreviations**

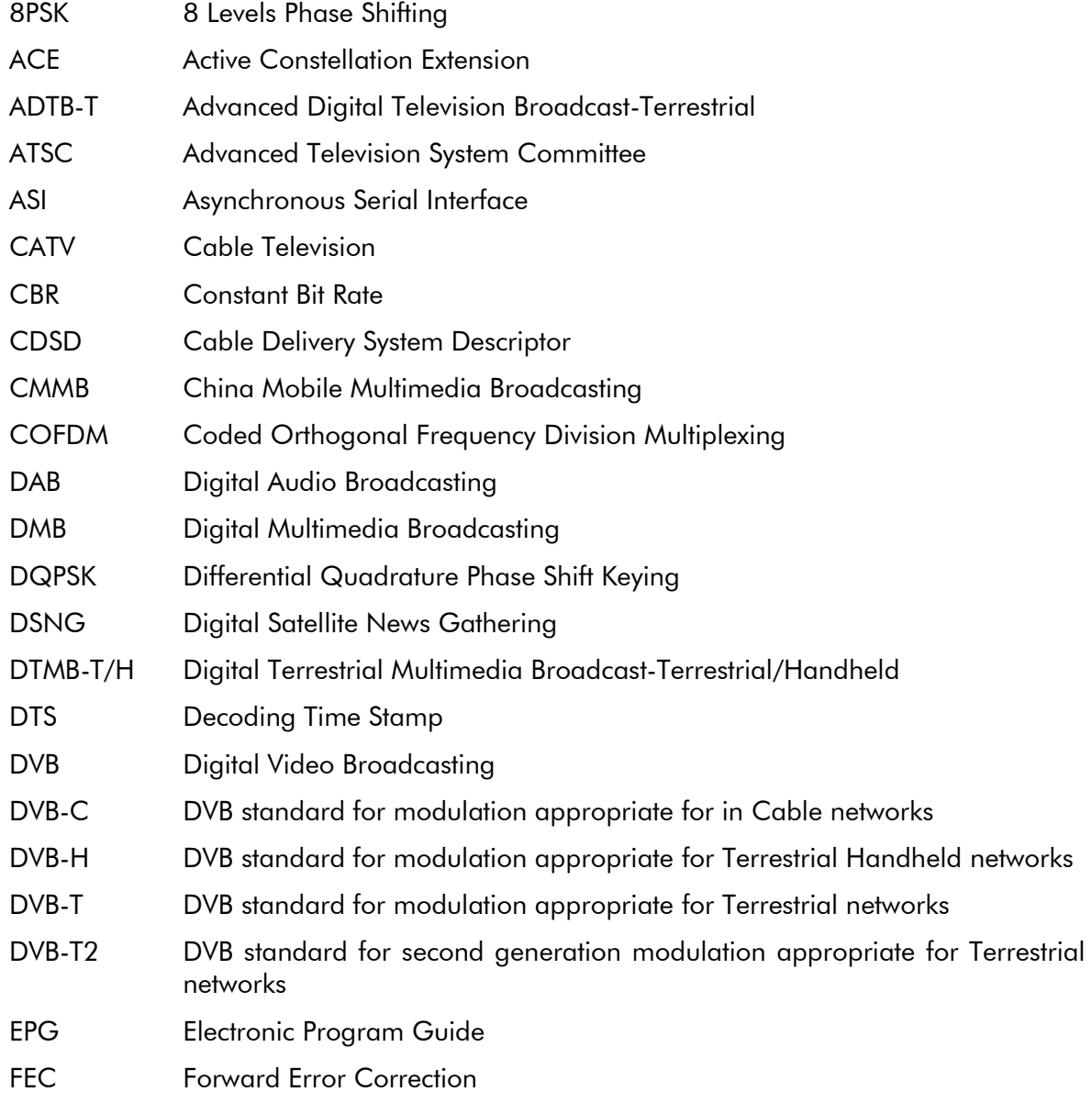

## DekTed

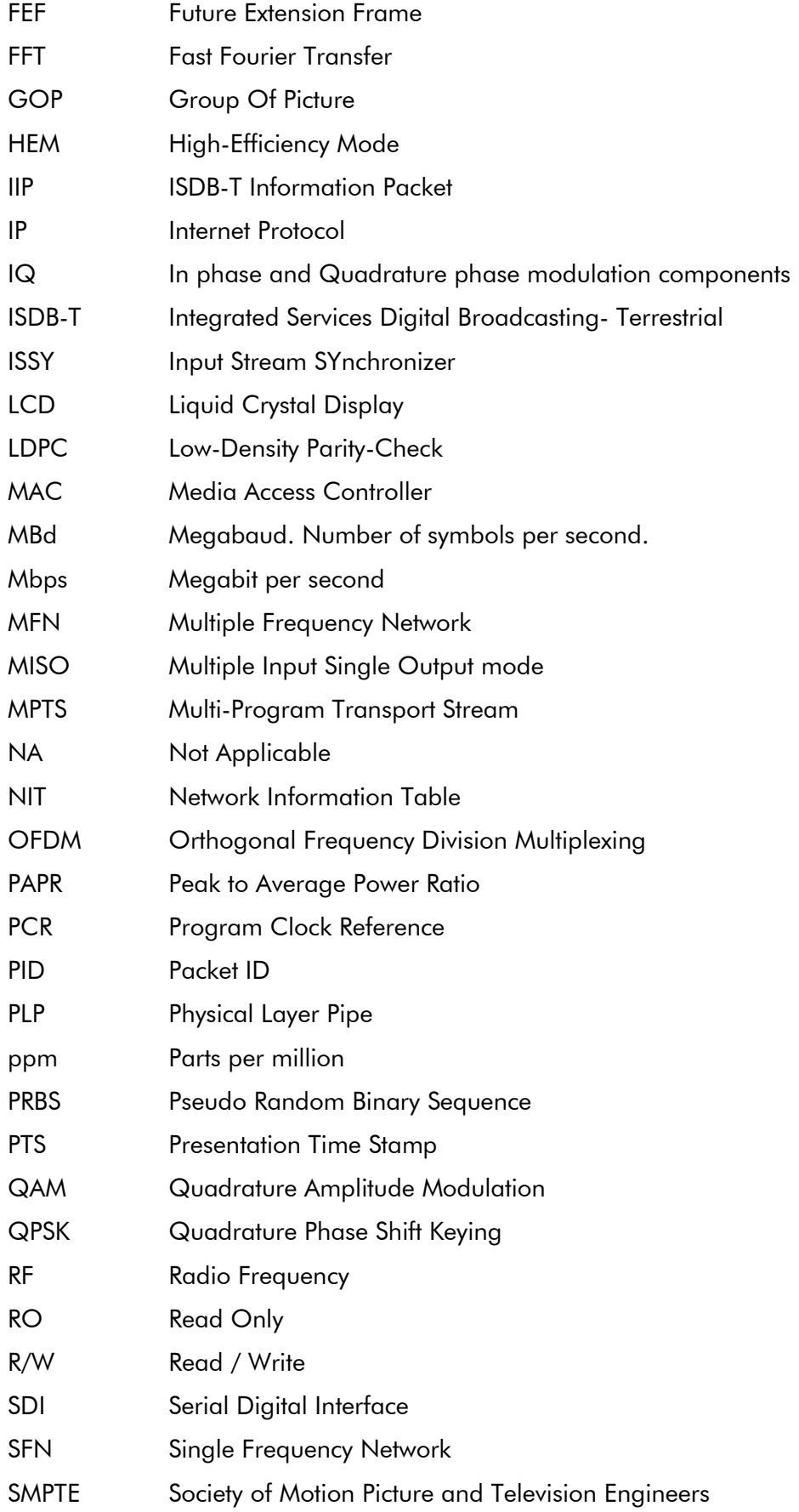

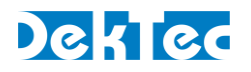

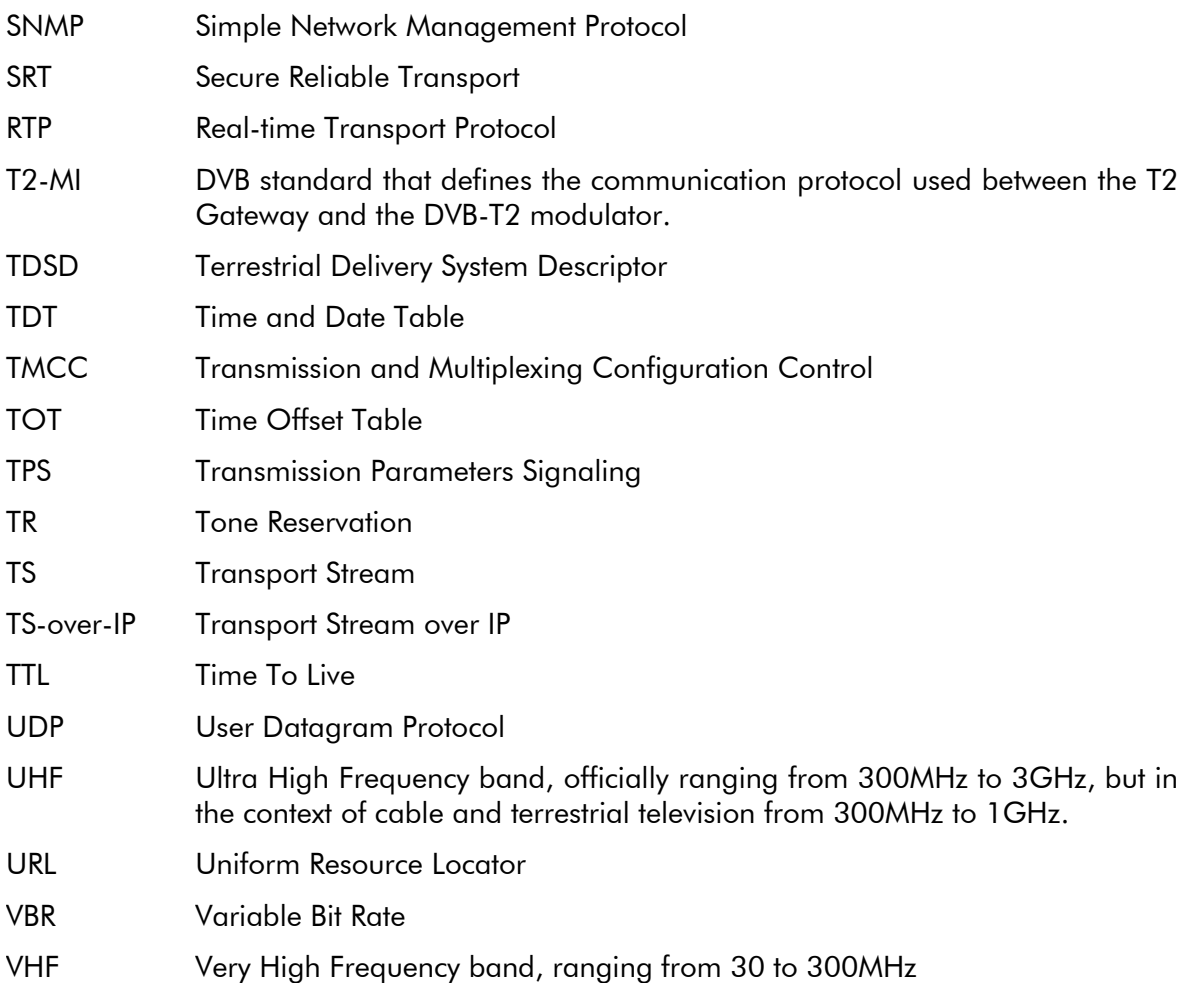

## <span id="page-8-0"></span>**2. The StreamXpress User Interface**

## <span id="page-8-1"></span>**2.1. General Settings**

The settings and fields shown in the image below apply to all DekTec devices.

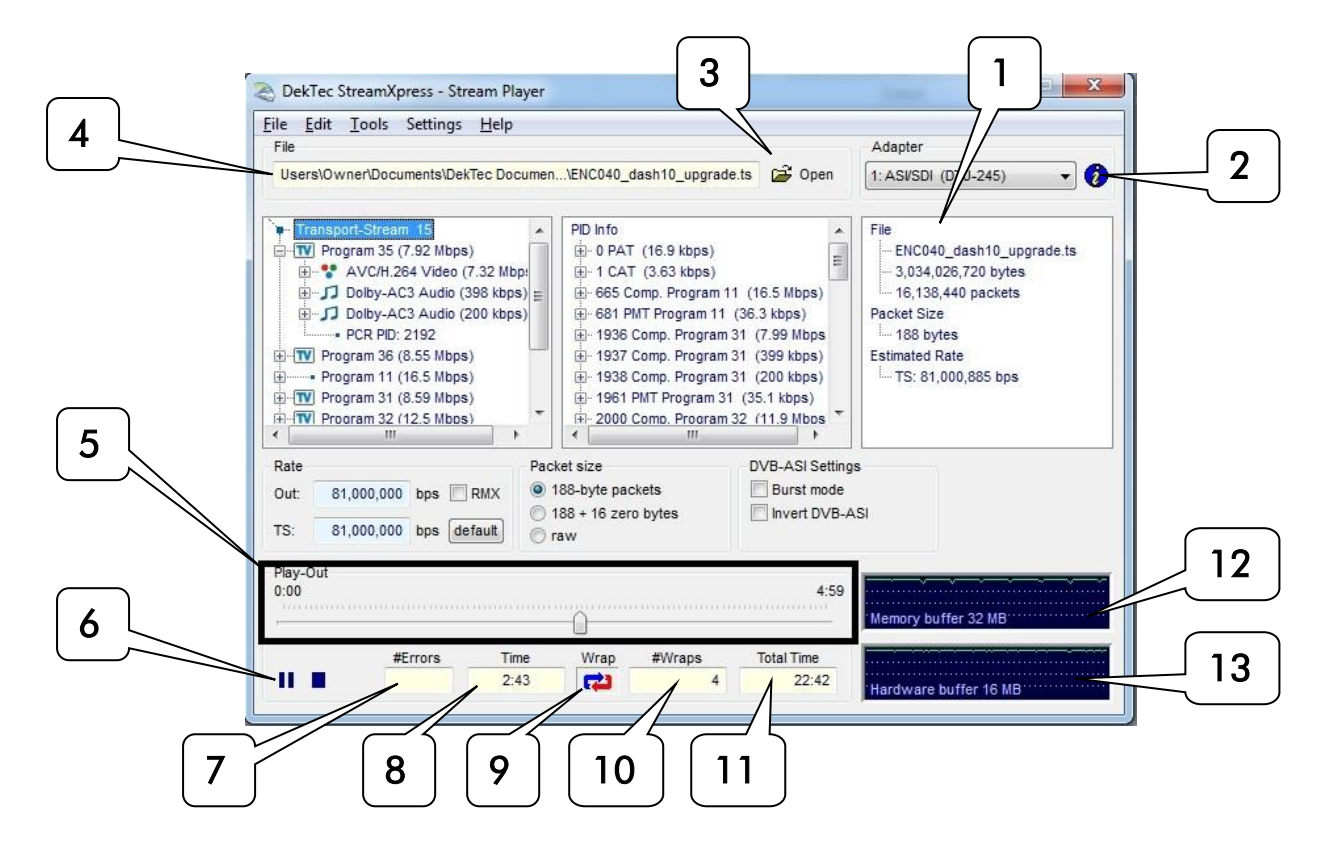

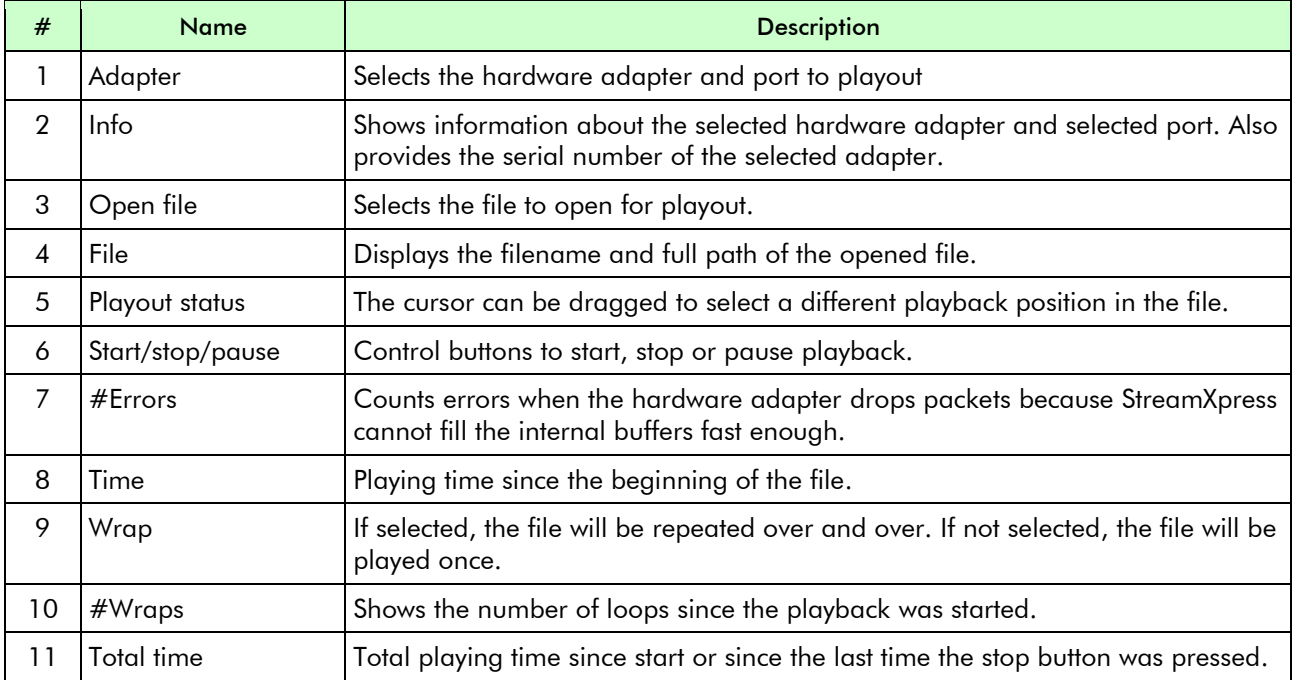

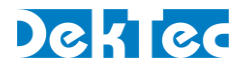

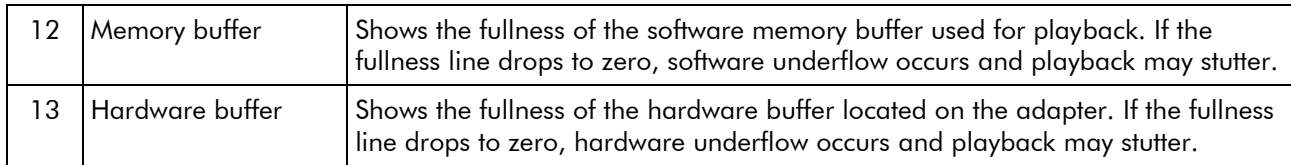

## <span id="page-9-0"></span>**2.2. General Menu**

This section describes the general menus at the top of the StreamXpress interface. Following this table, a more detailed section offers some additional information on the menus.

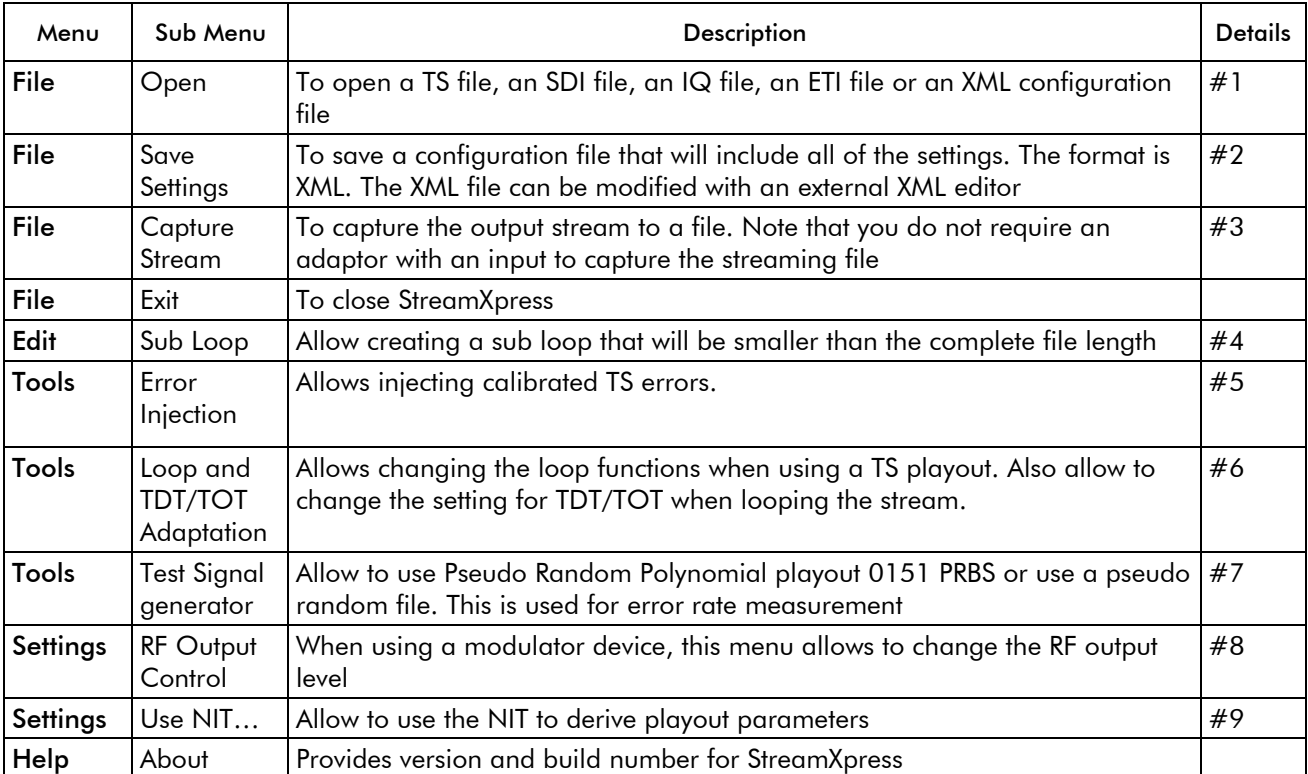

This section provides additional details regarding the general menus.

#### #1 File/Open:

#### Opening an MPEG-2 TS:

The default file extension is .TS and .TRP for MPEG-2 Transport Streams. If the file extension is not .TS or .TRP, it may not show up in the list of available files. In that case just select the \*.\* filter and you'll be able to see the file. As long as the file is an MPEG-2 TS, StreamXpress will be able to open the file no matter what its extension is. If the file is not a valid MPEG-2 TS, it will open the file and indicate it is not a valid transport stream. StreamXpress can accept 188 and 204 byte packets MPEG-2 TS.

NOTE: StreamXpress plays standard MPEG-2 TS that can come from any source.

Opening an .XML configuration file:

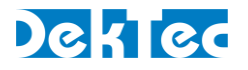

Use the File/Open function to load an .XML configuration file. See #2 Save Settings for more information.

#### Opening a .dtsdi file:

StreamXpress can play out SDI files from the hard disk using an adaptor that supports SDI playback. See the section of this manual about playing SDI files.

#### Opening an IQ file:

StreamXpress can be used to play files with IQ samples. See the section about IQ modulation options for more information.

#### Opening an ETI file:

ETI files contain a multiplexed stream for DAB/DAB+/DMB. StreamXpress only supports the ETI(NI) file format.

#### #2 File/Save Settings:

When playing out a file with StreamXpress, the user can change many of the settings including bitrate, RF channels, RF power levels etc… In some case when StreamXpress is used for regular testing (like QC applications) it does make sense to save all the playout settings into a file for future recall.

The Save Settings will save into an .XML file the current settings including the filename and path. To reload the settings use the open button and select the proper .XML file.

#### Note

The user can edit and create StreamXpress XML configuration files using a standard text or XML editor. You can use File / Save Settings to obtain a configuration file that corresponds to the current StreamXpress settings and then update the settings to the desired values. The format of the configuration file speaks for itself.

#### #3 File/Capture Stream:

StreamXpress allows modifying the original recorded file when playing back out. For example, the user can modify the total rate, change 188 byte packet into 204 byte packets or loop the file several times to increase its total playout time. StreamXpress has an internal recorder that allows writing the modified playout file to the hard disk. The Capture Stream menu allows selecting a filename and location to record the output file. When the Capture Stream file is selected, the file will be recorded to the hard disk when playing out the stream.

NOTE: As soon as the stop button is pressed, the recorded file will be closed and won't be overwritten even if the start button is pressed again.

NOTE: This feature is available even if your DekTec device is a playout device only.

NOTE: This feature is only available for MPEG-2 TS files.

#### #4 Edit/Sub Loop:

Sometimes recorded files can be long and only part of the stream can be of interest for testing

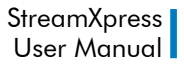

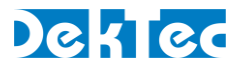

purposes. StreamXpress allows playing a part of the stream. This is setup using the Sub Loop function. When using the Sub Loop, select the start time (from the start of the file) and the end time or the duration of the sub loop.

NOTE : When sub loop is selected a \*\*\*\*Sub Loop Selected\*\*\*\* message will appears in the playout window and the Sub loop Parameters windows will remain open.

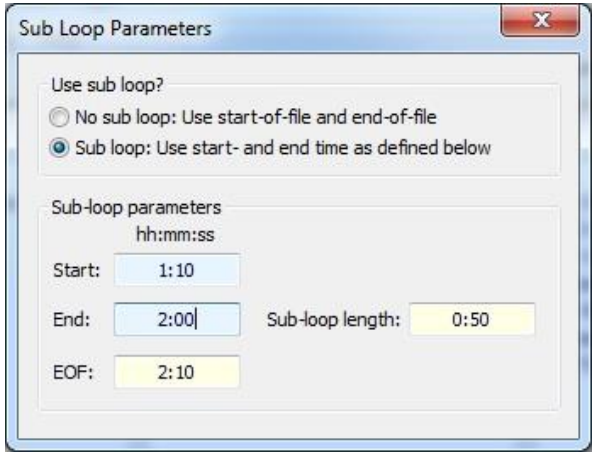

#### #5 Tools/Error Injection:

StreamXpress will play a recorded file from the hard disk. Assuming the file on the hard disk is perfect, StreamXpress will play without any TS errors. Sometimes it's interesting to add calibrated errors to the playout to simulate bad transmission or to test a receiving device's capability to recover from errors. The Tools/Error Injection menu allows to inject calibrated errors into the output TS.

NOTE: This menu is only available when playing an MPEG-2 TS.

There are 3 types of errors that can be injected:

- Lost Packets
- **Bit errors**
- Byte Errors

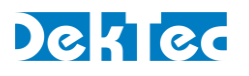

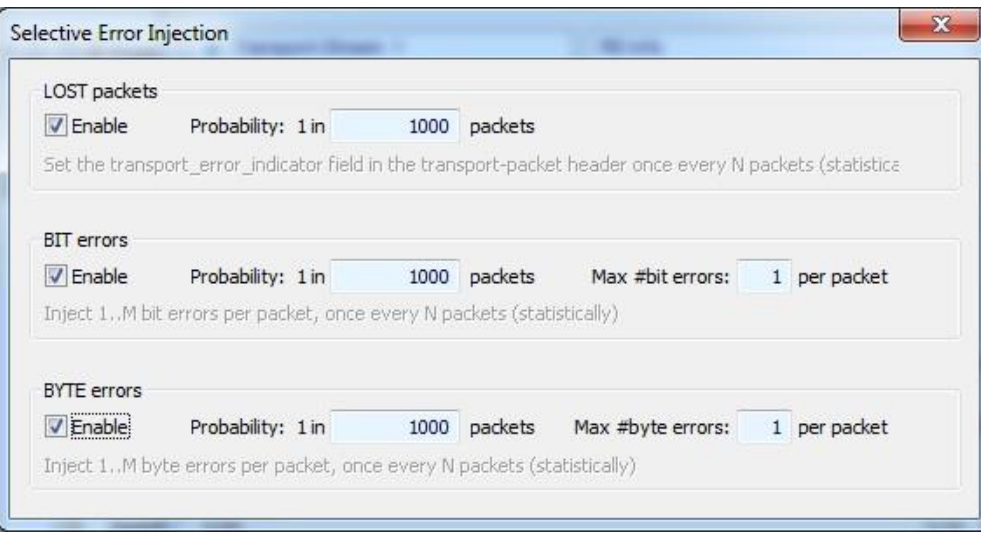

Lost Packets: When selecting this type of error insertion, StreamXpress will set the transport error indicator field in the TS packet header once every N packets. The frequency of the error insertion can be changed using the probability window.

Bit Errors: When selecting this type of error insertion, StreamXpress will modify (from 1 to 0 or from 0 to 1) 1 to M bits per modified packet. The frequency of the error insertion can be changed using the probability window. The bit error distribution is random.

BYTE Errors: When selecting this type of error insertion, StreamXpress will modify 1 to M bytes per modified packet. The frequency of the error insertion can be changed using the probability window. The byte error distribution is random.

NOTE: The probability of error insertion can vary by few packets. For exact bit error measurement use the Test-Signal generator function.

NOTE: When injecting errors, the Selective Error Injection window will remain open until all error injection options are turned off.

#### #6 Tools/ Loop and TDT/TOT Adaptation:

StreamXpress offers the capability to loop a recorded transport stream for continuous playback. An operation encoder is designed to run continuously and when looping a pre-recorded TS there will be some discontinuity that can affect the receiver and decoder downstream. StreamXpress offers some looping options that can help minimize the effect of the discontinuity at the looping point. It allows adapting the Continuity Counter, PCR and DTS/PTS, TDT/TOT after the first loop. These adaption functions are only available when playing transport-stream files.

## DekTec

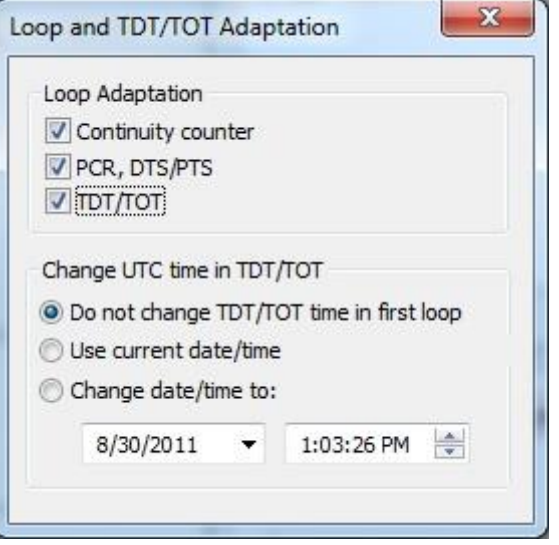

### Loop adaption for the Continuity Counter:

When selecting Continuity Counter StreamXpress will modify, in real time, after the 1<sup>st</sup> loop, the Continuity Counter of each PID in the stream to ensure that there is no discontinuity in the count that may result in decoder error or reset. As a result after the 1<sup>st</sup> loop, the continuity count of the original file will not be maintained when that option is enabled.

### Loop adaption for the PCR and DTS/PTS:

When selecting PCR, DTS/PTS StreamXpress will modify, in real time, after the 1<sup>st</sup> loop, the PCR and DTS/PTS of each program/component in the stream to ensure that there is no discontinuity in the PCR that may result in decoder error or reset. As a result after the 1<sup>st</sup> loop, the PCR and PTS/DTS of the original file will not be maintained when this option is enabled.

NOTE: This option should be not used when testing time sensitive element like interactive data triggered by PCR value or add insertion trigger with SCTE35 flags. As the PCR and PTS/DTS are re-stamped, the trigger will be lost in these applications after the first loop.

### Loop adaption for the TDT/TOT:

When selecting TDT/TOT StreamXpress will modify, in real time, after the 1<sup>st</sup> loop, the TDT and TOT according to the setting below. It will re-stamp each packet with a TOT/TDT packet updating the timetable so it appears to be continuous in time. There are 3 options for updating the TDT/TOT.

Do Not change the TDT/TOT time in first loop: In this case StreamXpress will use the TDT/TOT from the original stream as reference and when looping will increment the TDT/TOT accordingly.

Use current date/time: In this case StreamXpress will discard the TDT/TOT from the stream and replace it with the current time and date of the PC.

Change date/time to: In this case StreamXpress will use the specified date/time and replace the TDT/TOT. Upon looping, the date and time will be updated accordingly.

Note on Stream Looping: StreamXpress can improve the looping performance by "tricking" the receiver that it is receiving a real time continuous stream. However, StreamXpress cannot make a

## DekTec

100% seamless looping and elements such as buffer integrity, GOP boundary etc… will not be respected at looping point. In order to minimize the visual effect of the looping, it is advised to use a single program TS file with black video and audio silence at the start and the end of the clip.

#### #7 Tools/Test-Signal Generator:

StreamXpress offers the capability to playout a PRBS test signal for accurate bit rate measurements. A PRBS (Pseudo Random Binary Sequence) is a binary PN (Pseudo-Noise) signal. The sequence of binary 1's and 0's exhibits certain randomness and autocorrelation properties.

Bit-sequences like PRBS are used for testing transmission lines and transmission equipment because of their randomness properties. StreamXpress implements ITU-T standard O.151 ( See Appendix B. for more information on how the PRBS sequence is generated)

StreamXpress is capable of encapsulating the O.151 PRBS data into an MPEG-2 TS where the user specifies the PID where the PRBS data will be carried. The user can also specify the total bitrate of the transport stream. The total PBRS sequence is 64Mbits so the duration of the sequence will depend on the bitrate played out.

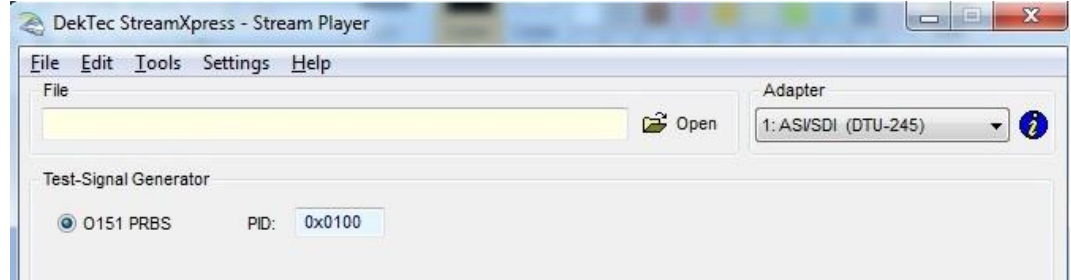

### #8 Settings/RF Output Control:

StreamXpress offers the capability to change the RF output level when using an RF modulator with a variable RF output. The user can choose to adjust the RF output level and also to invert the spectrum.

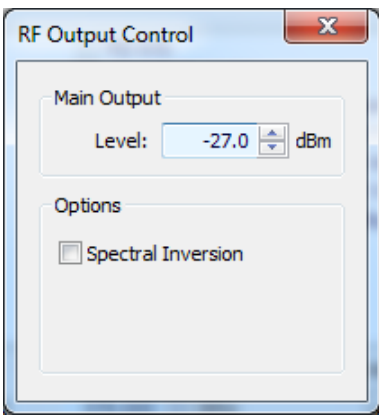

### #9 Settings/Use NIT for Deriving Parameters:

StreamXpress offers the capability to read the NIT if present in the stream and derive the Streaming parameters. This is relevant for streams with a DVB "Cable Delivery System Descriptor (CDSD)" or "Terrestrial Delivery System Descriptor (TDSD)".

If "Deriving parameters from NIT" is set:

- For DVB-C: the RF frequency, symbol rate and QAM constellation are set to the values found in the CDSD

- For DVB-T: the RF frequency and DVB-T parameters are set to the values found in the TDSD

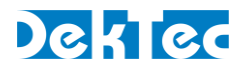

## <span id="page-15-0"></span>**2.3. Display Transport Stream Information**

Upon opening an MPEG-2 TS StreamXpress will read the data from the opened TS file and display some valuable information for the user. There are 3 main areas of display:

- Transport Stream Info
- PID Info
- File Info

## <span id="page-15-1"></span>**2.3.1. Transport Stream Info**

The first window from the left represents the Transport Stream Info. It will display the following information if it's available in the stream:

-Transport Stream ID.

- -Each program detected into the stream.
- -Program name and total bitrate for the program.
- -Under each program: PID#, Stream type, Stream ID and bitrate of each component.

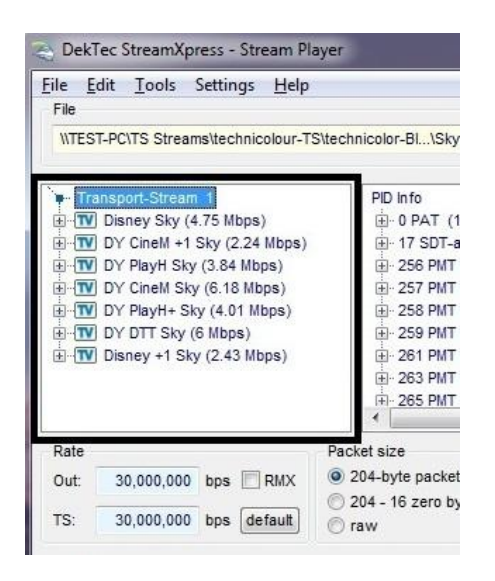

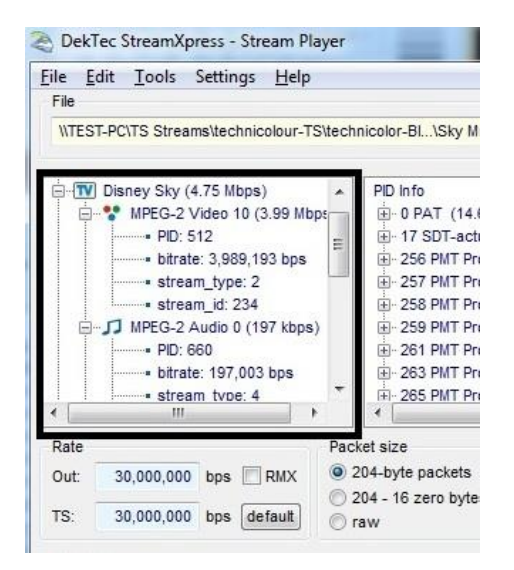

#### <span id="page-15-2"></span>**2.3.2. PID Info**

The second window from the left represents the PID Info. It will display the following information if it's available in the stream:

- -Each PID and its association with a program number.
- -Bitrate of the PID.
- -PCR presence.
- -Whether or not the stream is scrambled.
- -Stream\_ID.

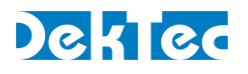

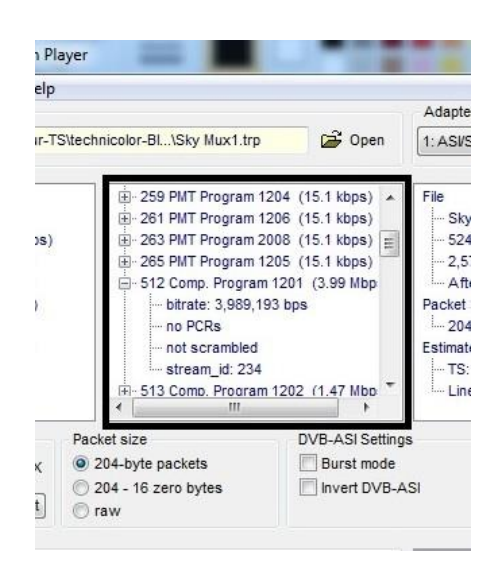

## <span id="page-16-0"></span>**2.3.3. File Info**

The third window from the left represents the File Info. It will display from the file:

- File name.
- File size in bytes.
- Number of full packets in the file.
- Packet Size.
- Estimated Rate for the TS and for the Line.
- How many bytes are trailing and not part of a full MPEG TS packet.

#### **Notes**

- The line rate includes Reed-Solomon 16 bytes extra information, if present.
- Some players can have issues with trailing bytes that are not part of any TS packet. StreamXpress will discard these trailing bytes during playback.

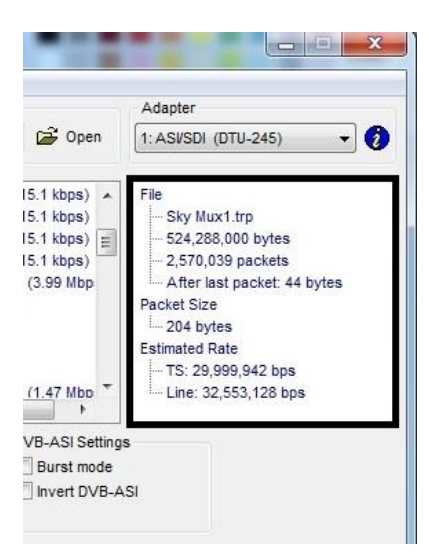

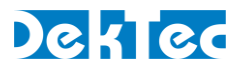

## <span id="page-17-0"></span>**3. Playing a Transport Stream over ASI**

StreamXpress supports the playout of CBR transport streams over different interfaces. One of the most common interfaces is ASI. This section describes settings specific to playing a transport stream over ASI.

## <span id="page-17-1"></span>**3.1.1. ASI Rate Control**

StreamXpress offers some powerful capabilities with regards to setting the output rate of the playback.

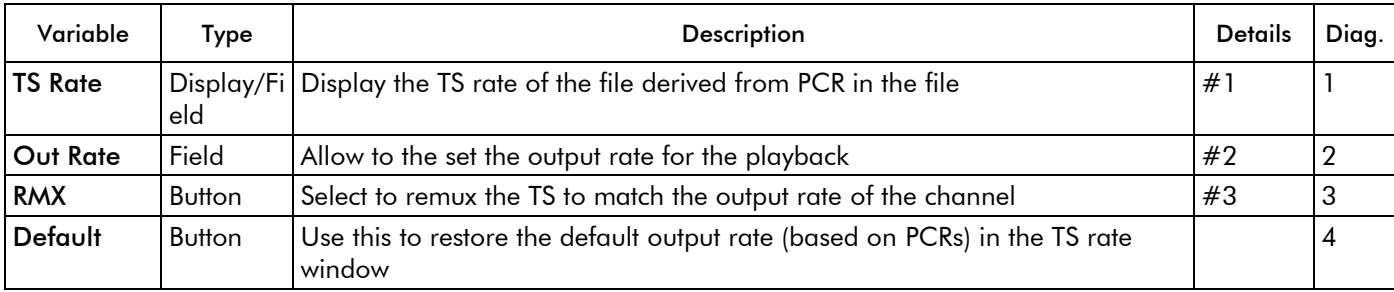

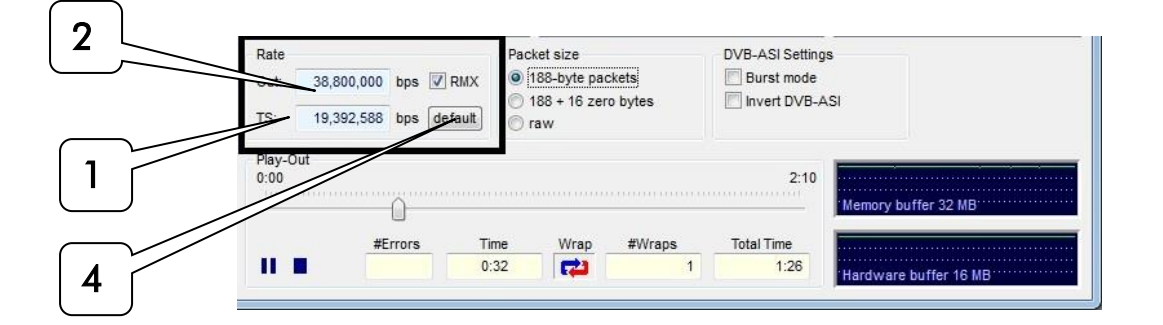

#### #1 TS Rate:

The native TS rate is derived by reading the PCR values in the first 12MB of the file, counting the number of bytes between PCR values and correlating with the PCR values.

NOTE: If the file has bad PCR values or there are no PCRs detected, the TS rate will be wrong. The same will happen if the stream is VBR. In this case the user can type in its own value for the TS rate. If the TS rate is different than the calculated bitrate, the TS rate will turn red. If the StreamXpress plays a file at the non-native rate, it may result in bad timing of the A/V which may result in picture breaking up and pixelating.

#### #2 Out Rate:

The output rate will follow the native TS rate by default but represent the actual playout rate. The output rate can be set independent of the native rate. Note that without remultiplexing (RMX button) the stream won't be able to be decoded properly if played at a different rate than the native rate as the PCR values will not be correct.

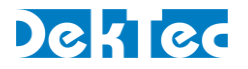

#### #3 RMX:

StreamXpress offers the capability to remultiplex the open TS by adding in real time Null Packets (stuffing) and recalculating PCR and PTS/DTS on the fly.

This is desirable when trying to play to a modulator that requires a fixed input bitrate.

NOTE: StreamXpress can only add Null Packets and cannot play properly at a rate lower than the native rate (even if the original stream contains null packets).

<span id="page-18-0"></span>NOTE: If the output rate is set lower than the native TS rate, the Out display will turn orange.

## **3.1.2. Packet Size**

StreamXpress supports the playback of multiple TS formats. It supports 188 byte packets, 204 byte packets (188 +16 zero bytes) and raw playback.

If the original file contains 188 byte packets, the user can choose to playout 188 byte packets (Native) or 204 byte packets (188+ 16 zero byte) or can play a file in raw format.

NOTE: StreamXpress cannot calculate valid Reed-Solomon bytes so therefore the 16 additional bytes with be zero bytes.

If the original file contains 204 byte packets, The user can choose to playout 204 byte packets (Native) or 188 byte packets (188- 16 zero byte) or can play a file in raw format.

NOTE: StreamXpress will play valid Reed-Solomon if present in the original file.

NOTE: The TS rate will be different than the line rate as the 16 extra bytes are not used to calculate the playout rate. The actual output rate will include the 16 Reed-Solomon bytes per packet if playing 204 bytes packets.

If the file is not formatted with either 188 or 204 byte TS packets, StreamXpress can play Raw. Raw means that StreamXpress doesn't care about packet size: anything can be transmitted. This works for ASI or SPI, but not for modulators because these devices expect a packet structure. This is the only way to playout ETI files over an ASI interface.

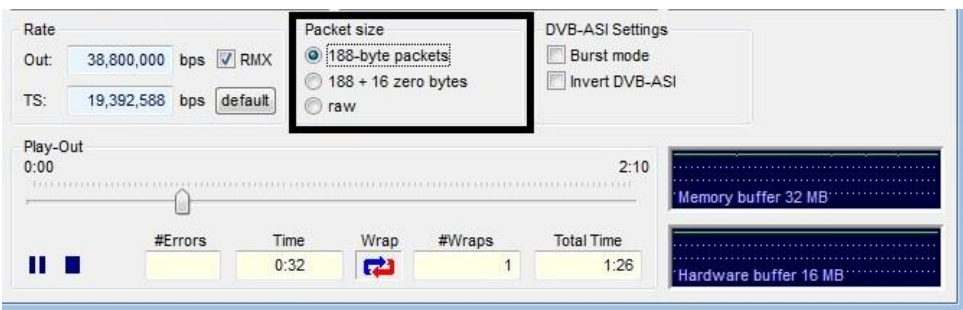

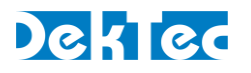

## <span id="page-19-0"></span>**3.1.3. DVB-ASI Settings**

StreamXpress with playback over ASI using byte mode meaning that each byte is spread across the 270Mbits/s ASI interface. This mode is the safest mode as it spreads the data evenly without any burst. Data bursts can create near instantaneous data rate hikes that may be difficult for ASI receiver to handle.

StreamXpress allows to playback ASI in burst mode. In this case the interface will be sending complete 188 bytes packets at a time. Click on the Burst mode tick box to select this mode.

ASI is very similar to SDI as it is a 270Mbits/s serial signal. One of the major differences between ASI and SDI is that ASI is polarized, meaning that it has to be in a certain polarization for the data to be received. Some older Distribution Amplifier (DA) will invert the polarization of the ASI data when receiving and regenerating an ASI signal, causing the receiver not to be able to handle that inverted ASI.

The StreamXpress software allows to playback inverted ASI which can be used to test a device capability to handle inverted ASI or to feed an inverting DA (Creating a proper ASI on the output side). Click on invert DVB-ASI tick box to select this mode.

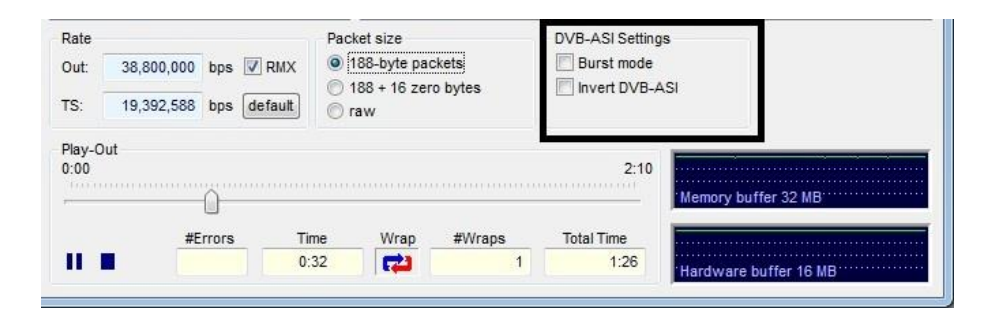

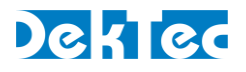

## <span id="page-20-0"></span>**4. Playing a Transport Stream over IP**

StreamXpress supports playback of CBR transport streams over IP via different protocols:

- UDP
- RTP
- **SRT**

Note

• If you want to play a stream over IP through a standard NIC you will need a DTC-300-NIC or DTC-300-DGL license.

## <span id="page-20-1"></span>**4.1. UDP and RTP**

When the UDP or RTP protocol is selected, the following TS-over-IP settings are available:

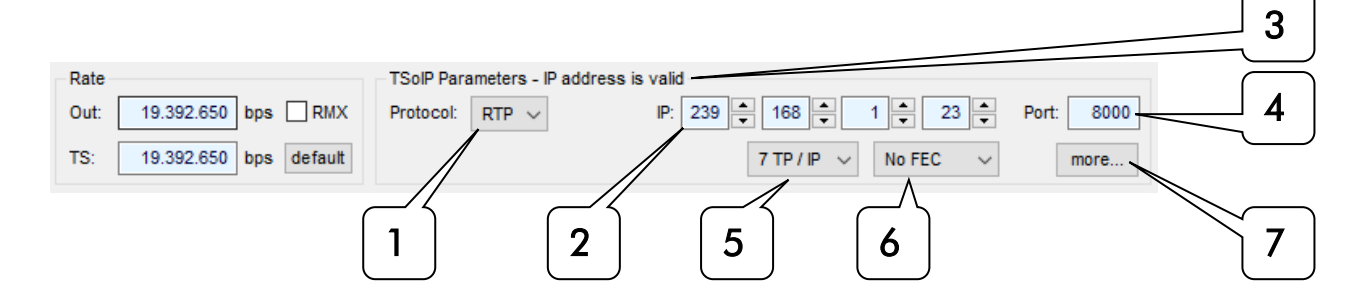

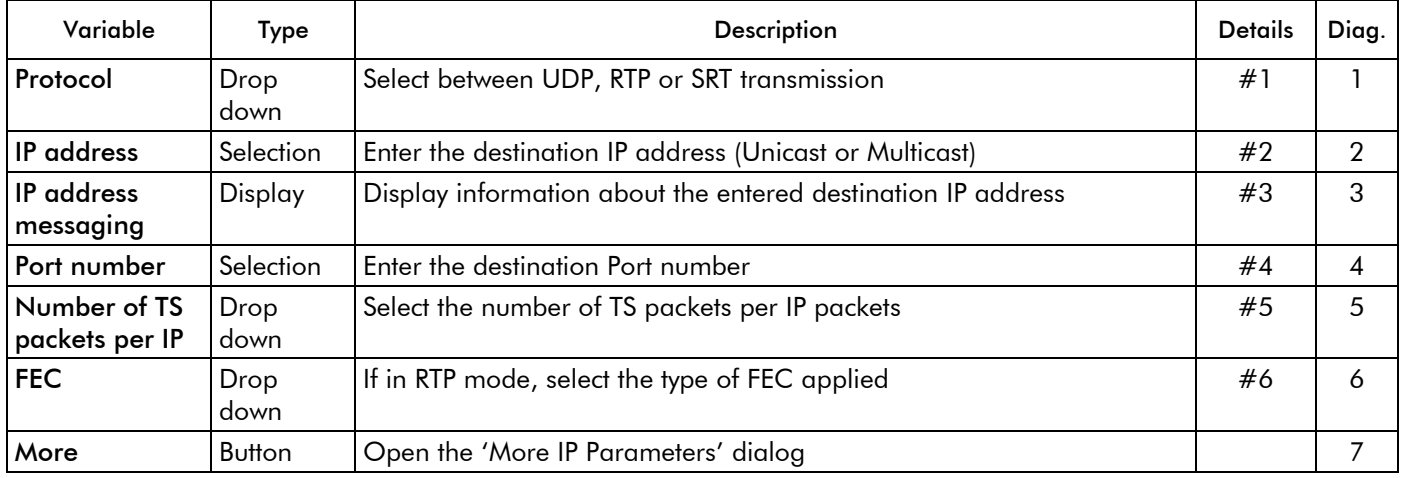

The following additional fields are available in the 'More IP Parameters' dialog:

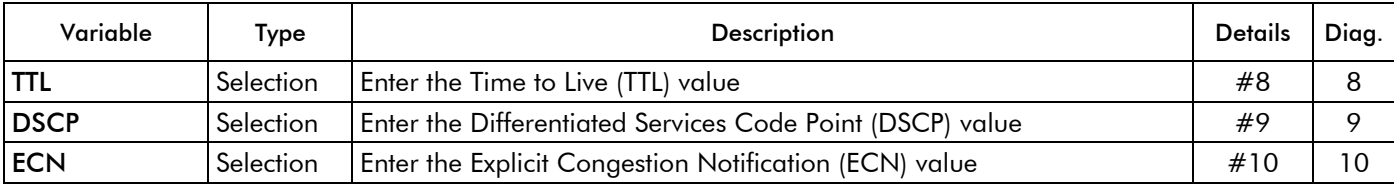

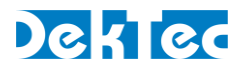

#### #1 Protocol:

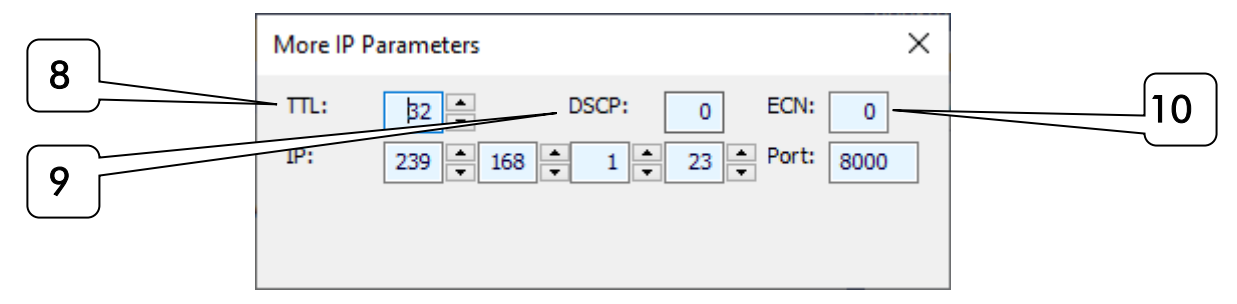

#### #1 Protocol:

This field allow the selection of SRT (See next section), UDP only or UDP/RTP packet

This field allow the selection of SRT (See next section), UDP only or UDP/RTP packets. The RTP (real Time protocol) header is an extension of the UDP header and allows adjusting of the network in order to improve the quality of service delivery of media.

The RTP adds mostly 2 elements to the UDP header. A UDP packet counter and a time stamp. The StreamXpress does increase the RTP counter for every packet sent and includes a packet time stamp.

NOTE: RTP is required for the use of FEC.

#### #2 IP address:

This field allow setting the destination IP address of the TSoIP. There are 3 types of IP address: Unicast targeting a single device on a network, Multicast targeting multiple devices on the network and Broadcast targeting all devices on the network.

NOTE: If a network is not multicast aware, all multicast streams will be handled like broadcast.

NOTE: DekTec devices only support IPv4 addressing at this time.

Unicast address range is from 0.0.0.0 to 223.255.255.255, but not all of the addresses are unicast (See broadcast address).

Multicast address range is from 224.0.0.0 to 239.255.255.255

Address range 240.0.0.0 to 255.255.254 are reserved and should not be used (However, they can be used by StreamXpress).

Broadcast address depends on the subnet and is typically the last address in a subnet. 255.255.255.255 is also a local broadcast address.

#### #3 IP address messaging:

This field display the status of the IP address entered. In order to playout the stream, the IP address entered needs to be valid.

The following displays are possible:

-Address is valid (Display of the address will be blue). Streaming is possible

-Validation IP address (Display of the address will be yellow). The StreamXpress is requesting the switch to verify if the unicast IP address is found in the network. Streaming during that time is not possible.

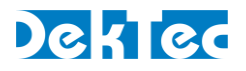

-IP address not found (Display of the address will be orange). The StreamXpress indicates that the switch responded that the destination IP address is not on the network. Streaming is not possible.

-Link is down (Display of the address will be red). The StreamXpress indicates that the Ethernet link is down. Streaming is not possible.

#### #4 Port :

This field allow the selection of the destination UDP port number. The UDP port number range from 0 to 65535. Note most of the common used ports are below 1000 (Like FTP-Port 21 or HTTP-Port 80). It is advised to use port greater than 1000 to avoid potential confusion with other applications.

NOTE: Knowing the port number is required for the receiving end of the unicast or multicast.

#### #5 Number of TS packets per IP :

This field allow the selection of the number of TS packets per Ethernet packets (1 to 7). The standard size of an Ethernet packet is 1500 bytes. With the Ethernet, IP, UDP and RTP header, there is 1446 Bytes available for data. As each TS packet is 188bytes, the maximum number of TS packets that an Ethernet frame can carry at once is 7x188 packets. Less packets can be encapsulated into an Ethernet packet (1 to 7) but 7 is the most common and efficient way of encapsulating MPEG-2 TS.

#### #6 FEC :

If the Ethernet link is lossy, it may be useful to use FEC in order to improve the quality of the delivery by adding redundant information to the main TSoIP streaming.

The FEC scheme for DVB-IP is defined in SMPTE 2022. FEC works by sending extra packets of information along with the original payload. The FEC packets can be used at the receive end to recreate data packets that have been lost during transport. The amount of data that can be recovered is directly related to the amount of FEC data sent. There are 2 dimensions for the SMPTE2022: Row and Columns.

The Column FEC stream is sent with the same destination IP address but the port in incremented by 2 from the main TSoIP port.

The Row FEC stream is sent with the same destination IP address but the port in incremented by 4 from the main TSoIP port.

Depending on the combination of Rows and Columns, more or less lost IP packets can be recovered.

D represents the number of Row and L the number of Columns.

#### #8 TTL:

This field allows setting the TTL (Time to Live value) in the Ethernet header.

TTL is an 8-bit field. The maximum TTL value is 255. The time-to-live value can be thought of as an upper bound on the time that an IP [datagram](http://en.wikipedia.org/wiki/Packet_(information_technology)) can exist in an Internet system. The TTL field is set by the sender of the datagram, and reduced by every [router](http://en.wikipedia.org/wiki/Router_(computing)) on the route to its destination. If the TTL field reaches zero before the datagram arrives at its destination, then the datagram is discarded. The purpose of the TTL field is to avoid a situation in which an undeliverable datagram keeps

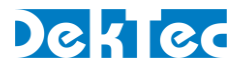

circulating on an Internet system. In theory, under [IPv4,](http://en.wikipedia.org/wiki/IPv4) time to live is measured in seconds, although every host that passes the datagram must reduce the TTL by at least one unit. In practice, the TTL field is reduced by one on every [hop.](http://en.wikipedia.org/wiki/Hop_(networking))

#### #9 DSCP:

Differentiated services code point. The possible values are:

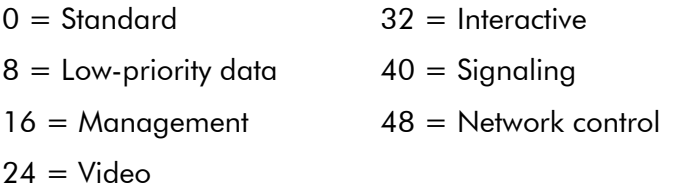

#### #10 ECN:

Explicit congestion notification. The possible values are:

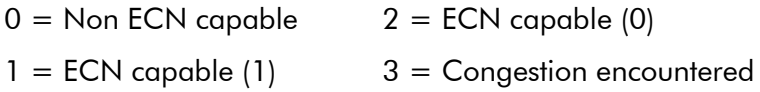

## <span id="page-23-0"></span>**4.2. SRT**

StreamXpress supports stream playback via the **Secure Reliable Protocol** (SRT).

StreamXpress enables users to setup SRT connections, debug the connection process, and play streams. SRT [\(Secure Reliable Protocol\)](https://en.wikipedia.org/wiki/Secure_Reliable_Transport) is an open-source video transport protocol that is designed to provide reliable transmission over unpredictable networks. It supports packet re-transmission while maintaining low latency. Encryption and forward error correction are supported as well.

#### Note

• For more information and guidelines on how to set-up an SRT connection it is advised to refer to additional resources, such as the SRT Deployment Guide that is available through [https://www.srtalliance.org.](https://www.srtalliance.org/)

For playing streams with the SRT protocol the following controls are available on the main screen:

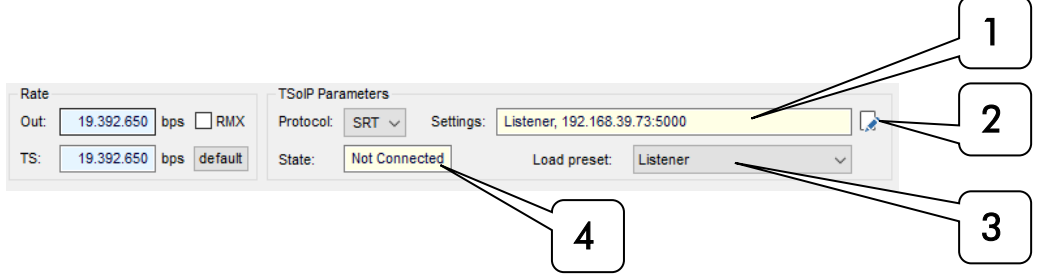

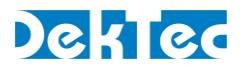

Additionally, the SRT Settings and Status window provides the following controls for setting-up and monitoring SRT connections:

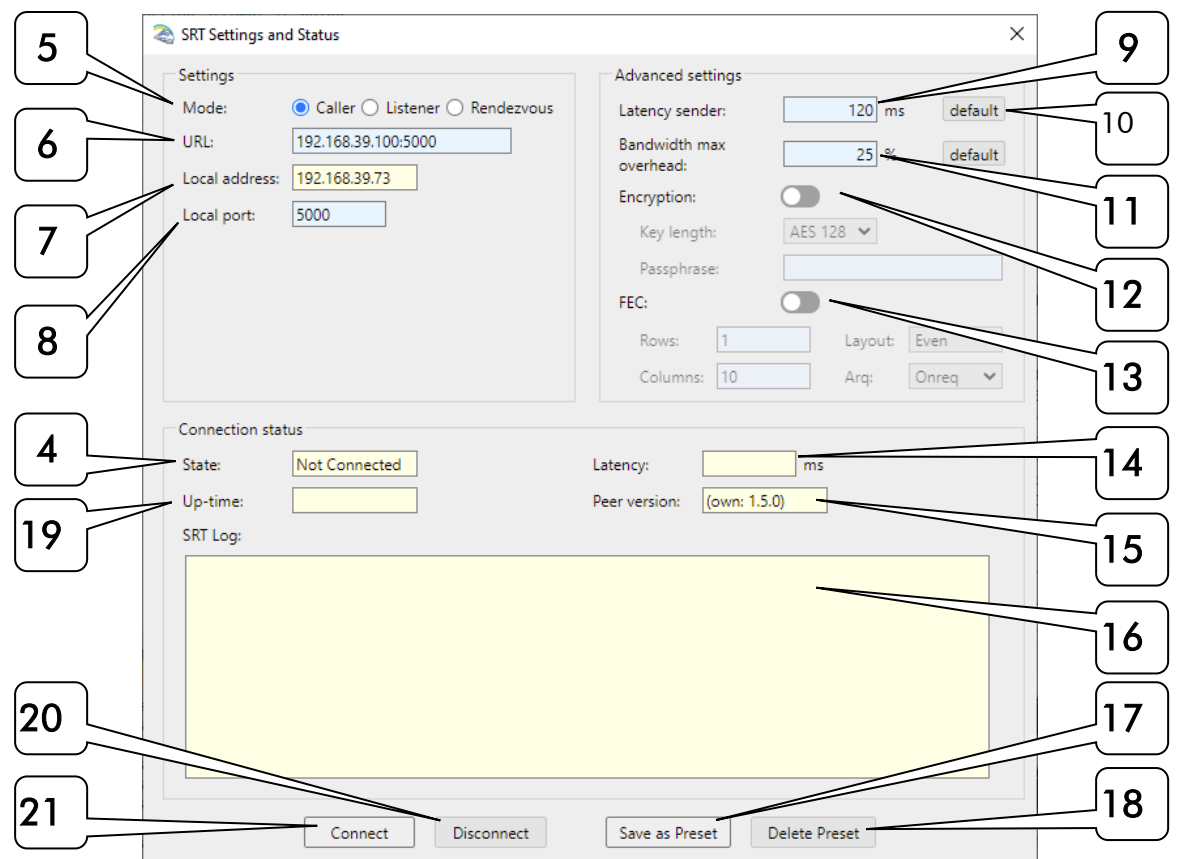

## <span id="page-24-0"></span>**4.2.1. SRT Controls – Summary Description**

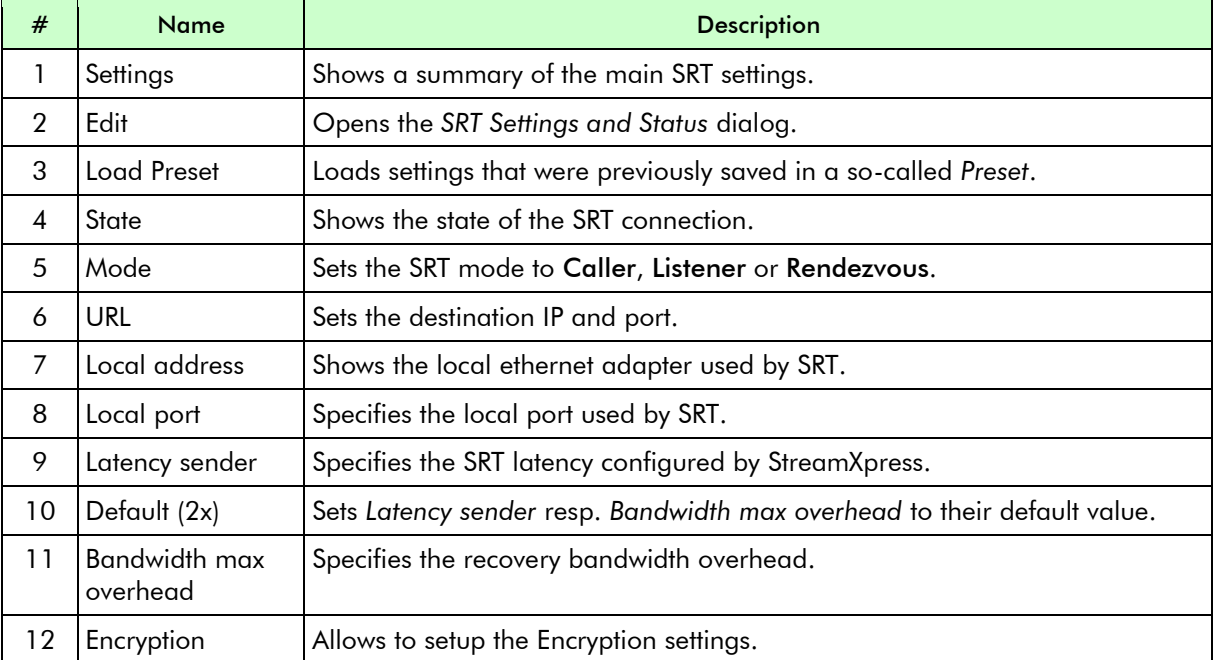

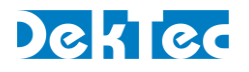

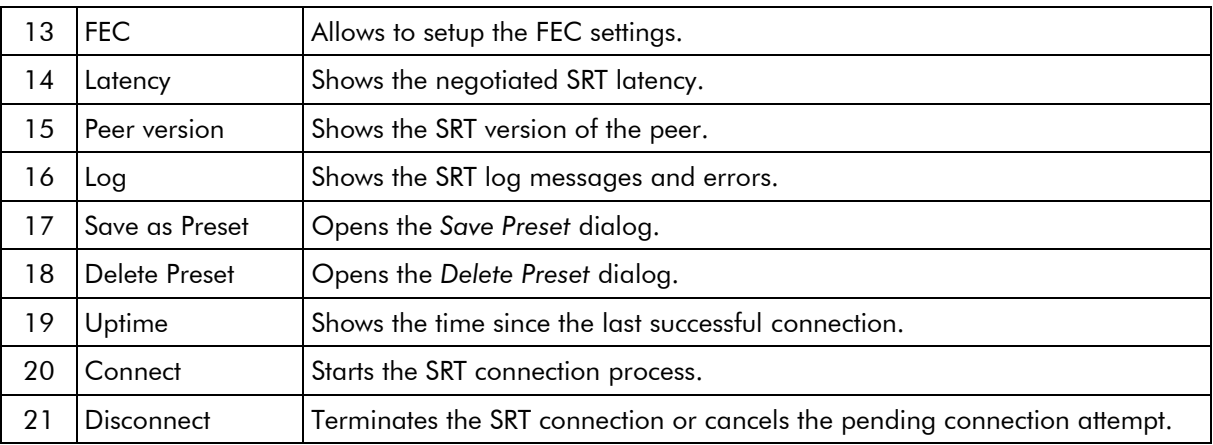

## <span id="page-25-0"></span>**4.2.2. SRT Controls – Extended Description**

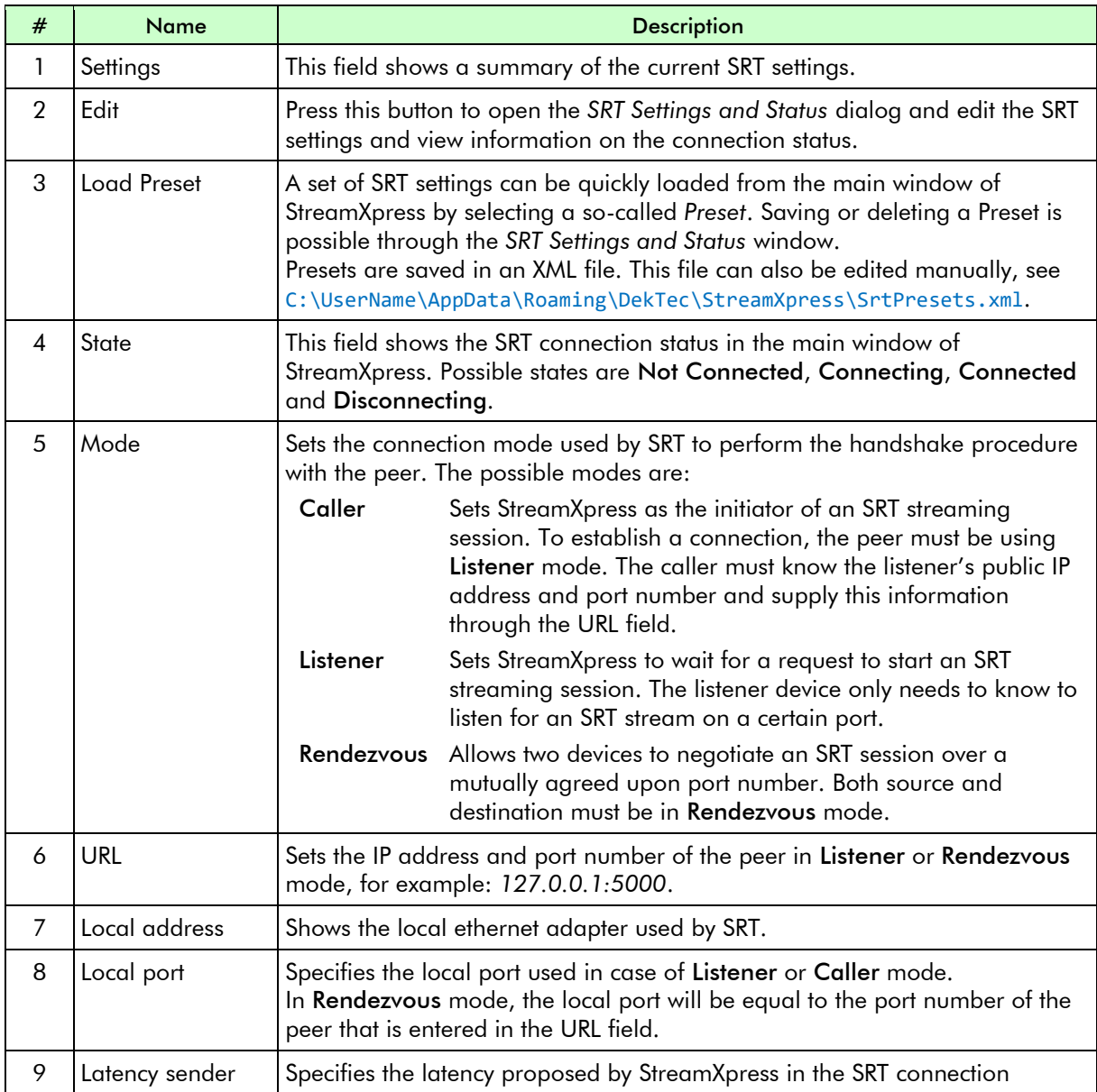

## DekTec

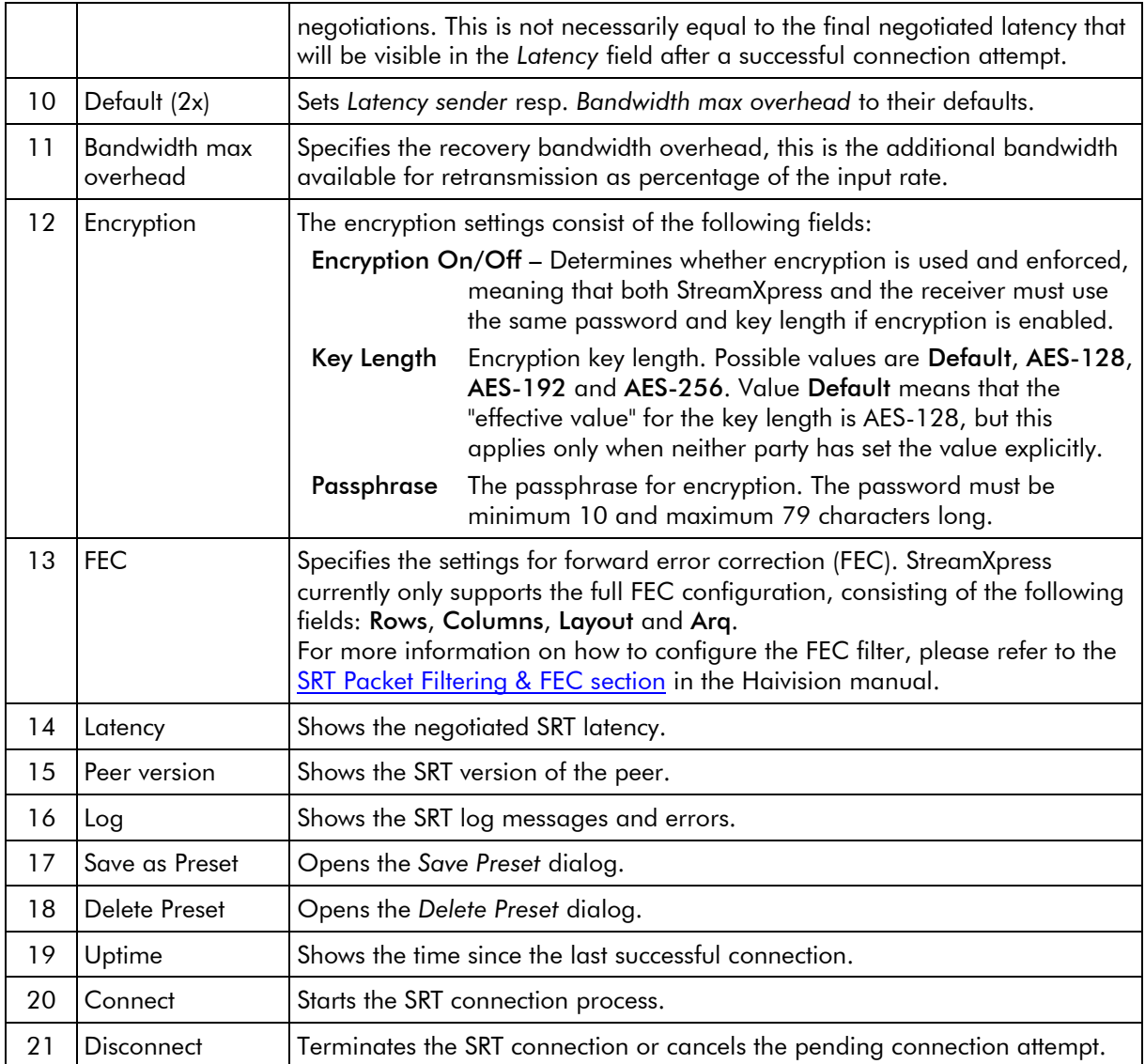

## <span id="page-27-0"></span>**5. Using StreamXpress as an RF Modulator**

## <span id="page-27-1"></span>**5.1. DekTec Modulators**

DekTec offers a complete line of PCIe and USB modulators that cover virtually all digital TV modulation standards used around the world. For an overview of DekTec modulators and the modulation standards they support, refer to the [DekTec Modulators](https://www.dektec.com/selector/modulators/) section on the DekTec website.

StreamXpress can play streams on any DekTec modulator. Settings specific to the selected modulation standard can be specified via the StreamXpress user interface. Each modulation type offers different settings that will be discussed by modulation type in the sections below.

**Note** 

Please verify that your DekTec hardware device is [capable](https://www.dektec.com/selector/modulators/) and licensed for the modulation standard you want to use. If your DekTec device does not support a standard, or is not licensed for a standard, the option will not show up in the list of modulation standards.

## <span id="page-27-2"></span>**5.2. General RF Settings**

The user can select in which part of the RF spectrum to send the modulated signal. Enter the center frequency of the modulated signal.

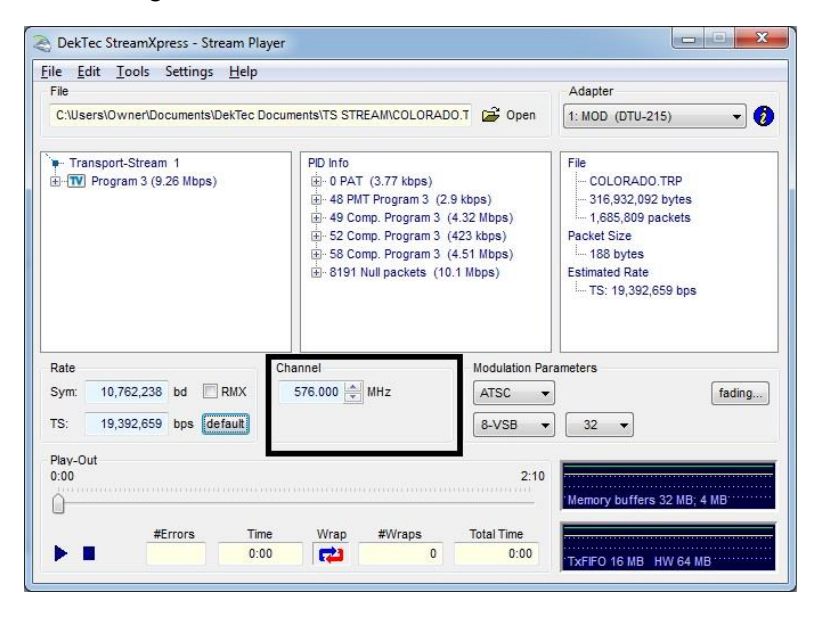

For example, if the modulated signal is 6 MHz wide and the selected RF channel frequency is 576MHz, the RF signal will span from 573MHz to 579MHz.

**Note** 

• The StreamXpress can play at any channel frequency but depending on the modulation standard and the world region, a fixed grid of channel frequencies may be in use. Commercial receivers may only be able to tune to frequencies that are on-grid.

For example, in the US, terrestrial channel 7 is allocated from 174MHz to 180MHz. To feed channel 7 to a TV, set the channel frequency to 177MHz.

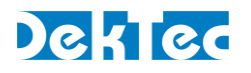

## <span id="page-28-0"></span>**5.3. Symbol Rate Settings**

In a digitally modulated signal, [symbol rate](https://en.wikipedia.org/wiki/Symbol_rate) is an important concept. It indicates the number of *symbols* generated per second. Each symbol encodes a certain number of bits.

The symbol rate is dictated by the modulation type and settings such as bandwidth, constellation etc. The data rate actually used to play the stream must be very close to the theoretical data rate to function properly.

When setting the modulation parameters, the StreamXpress will calculate and display the required output bit rate ("Out") or symbol rate ("Sym").

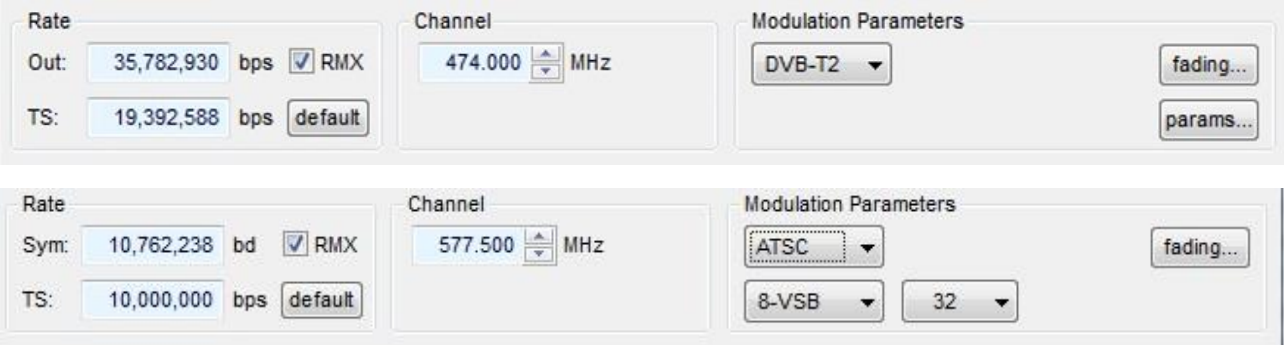

- If the file rate ("TS" for transport stream files) is equal to the required output / symbol rate, all is well. The RMX box needs not be ticked.
- If the file rate is lower than the required output / symbol rate, the user can tick the RMX box to let StreamXpress remultiplex the file in real-time to adapt to the required output rate. Note: If the RMX box is not ticked, the file may not play properly.
- If the file rate is higher than the required output / symbol rate, the modulation capacity is insufficient and the file cannot be played out properly: the TS rate display will turn red, or the Out rate will turn orange if the RMX box is ticked.

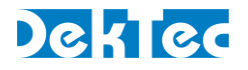

## <span id="page-29-0"></span>**5.3.1. Channel Simulation (Fading)**

StreamXpress incorporates the XpressSim channel simulation software as part of its GUI. If the XpressSim software is licensed on the DekTec device, the *fading* button will be enabled.

XpressSim allows insertion of white noise and addition of multi-path fading echoes.

#### 5.3.1.1 Channel Simulator Enable

The Channel-Simulator group contains the overall enable box.

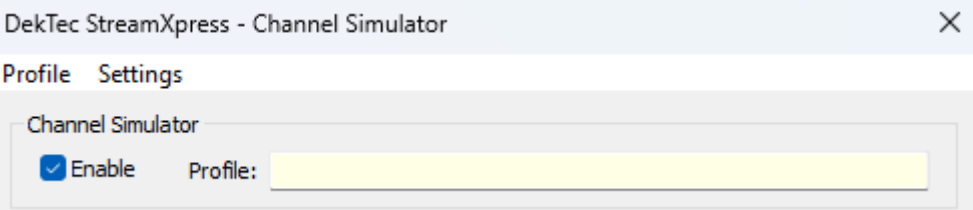

If checked, channel simulation is enabled, and noise and fading-path parameters can be specified. If unchecked, no channel simulation is applied.

In the Profile menu, the Open File… button enables you to load a previously saved set of channelsimulation settings. The Save… button allows you to save the current settings.

#### 5.3.1.2 AWGN

The AWGN group enables you to specify parameters for the addition of Gaussian-distributed noise to the RF-signal. If the Enable box is checked, the Signal-To-Noise ratio relative to the original signal can be specified.

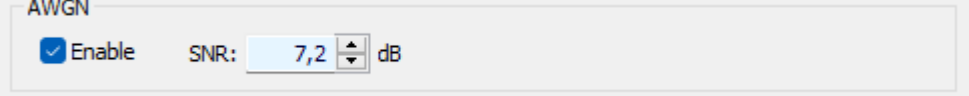

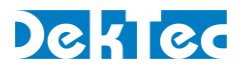

#### 5.3.1.3 Multiple Transmission Paths Simulation

This group allows you to specify up to 32 transmission paths.

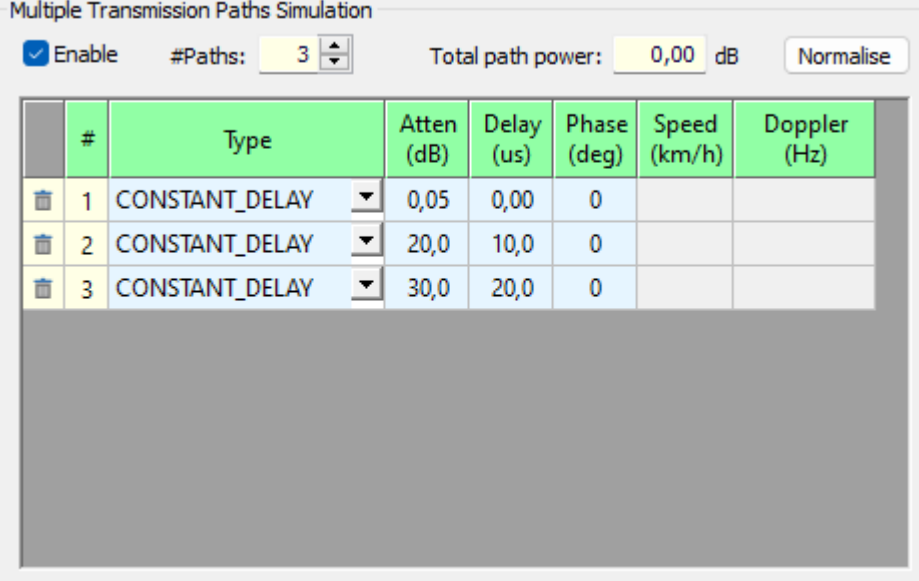

The following parameters can be specified per fading path:

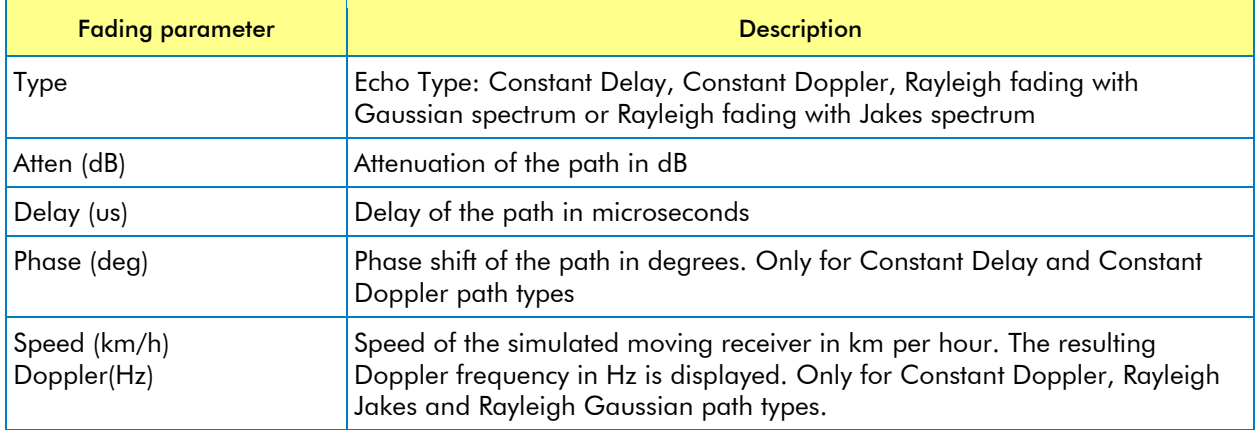

If the Multiple Transmission Paths Simulation is disabled, it acts as a single path without attenuation and without delay. If the Multiple Transmission Paths Simulation is enabled and no paths are defined, it acts as a pure noise generator.

The sum of path power is displayed. The normalize button allows you to normalize the attenuation of the paths such that the total power is 0dB again.

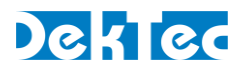

## <span id="page-31-0"></span>**5.4. Settings per Modulation Type**

## <span id="page-31-1"></span>**5.4.1. ADTB-T**

This section shows how to specify the modulation parameters for ADTB-T in StreamXpress.

ADTB-T modulation can be configured in the *parameters* part of the main StreamXpress window.

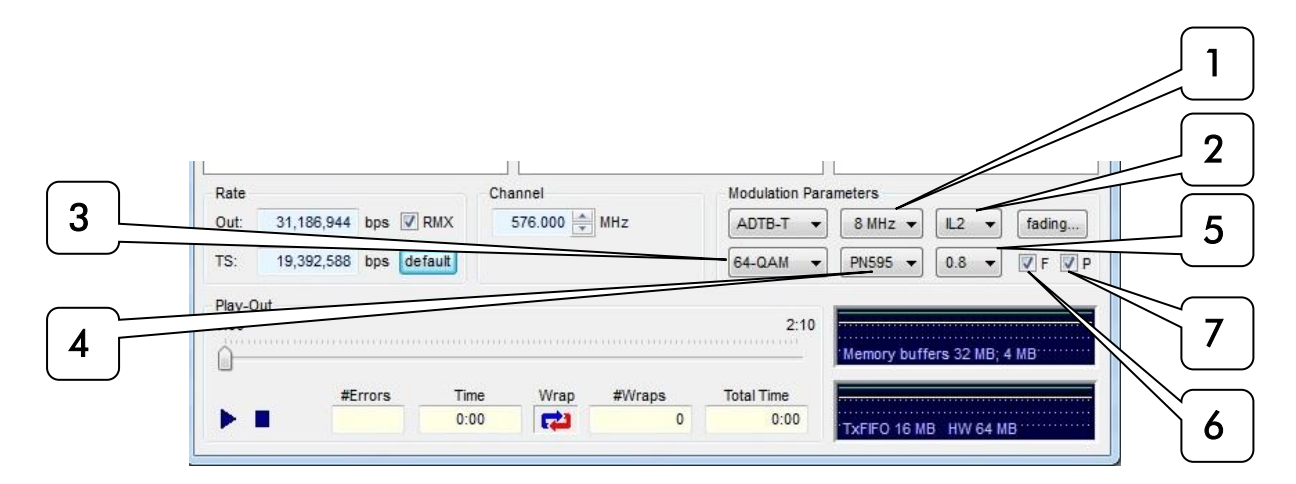

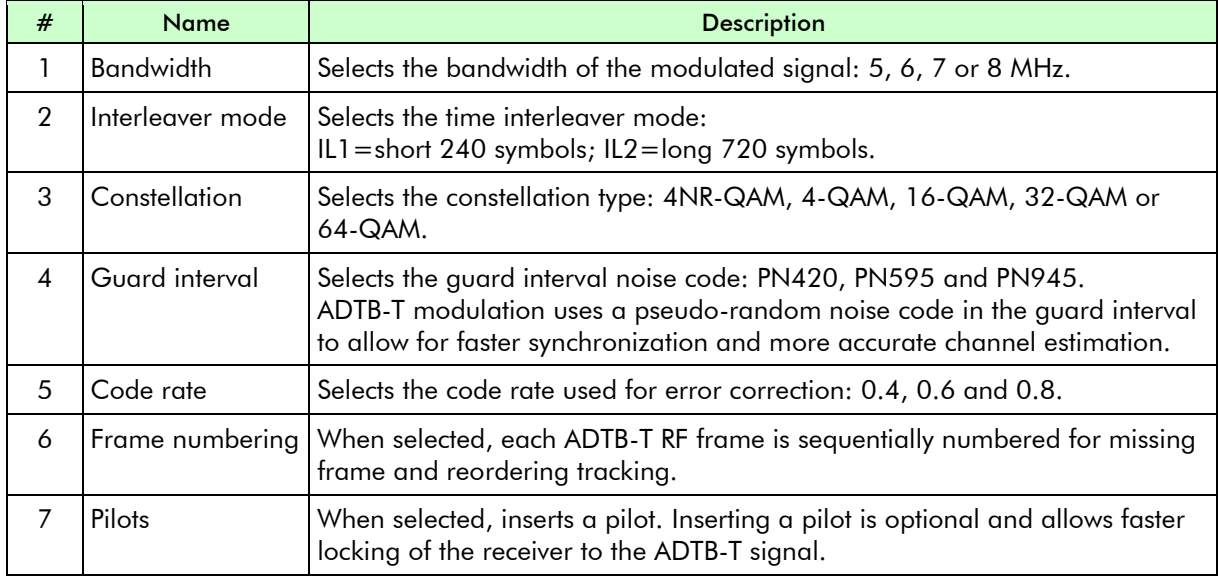

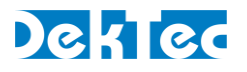

### <span id="page-32-0"></span>**5.4.2. ATSC 1.0**

This section shows how to specify the modulation parameters for ATSC 1.0 in StreamXpress.

#### Note

- "ATSC" refers to the old single-carrier ATSC 1.0 standard.
- ATSC 3.0 streams can be played via the STLTP format.

ATSC 1.0 modulation can be configured in the *parameters* part of the main StreamXpress window.

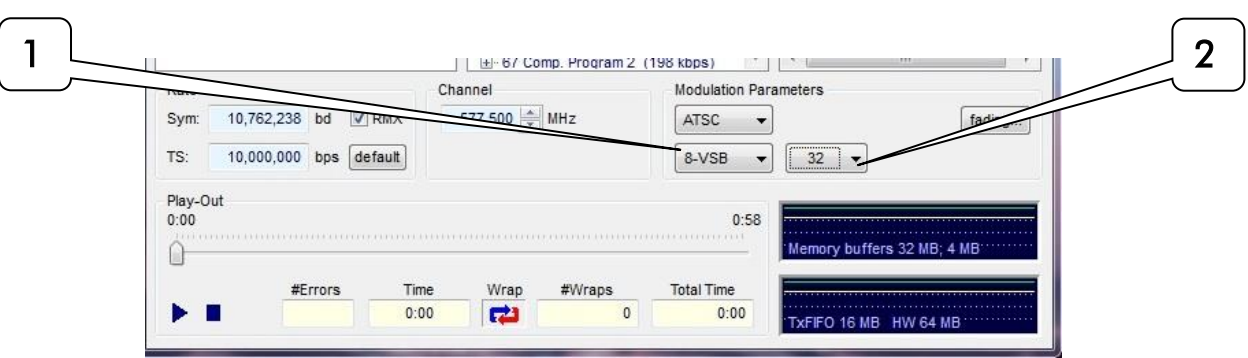

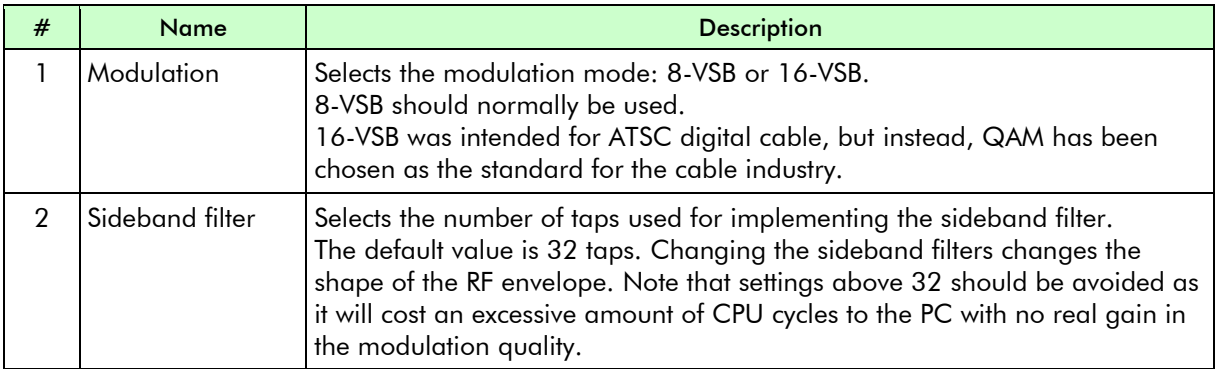

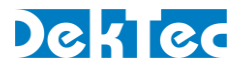

### <span id="page-33-0"></span>**5.4.3. CMMB**

This section shows how to specify the modulation parameters for CMMB in StreamXpress.

**Notes** 

- CMMB modulation does not use transport streams. It requires files multiplexed in a special CMMB format.
- CMMB modulation is used both in the satellite- and the VHF/UHF band. StreamXpress only supports CMMB in the VHF/UHF band.

ATSC 1.0 modulation can be configured in the *parameters* part of the main StreamXpress window.

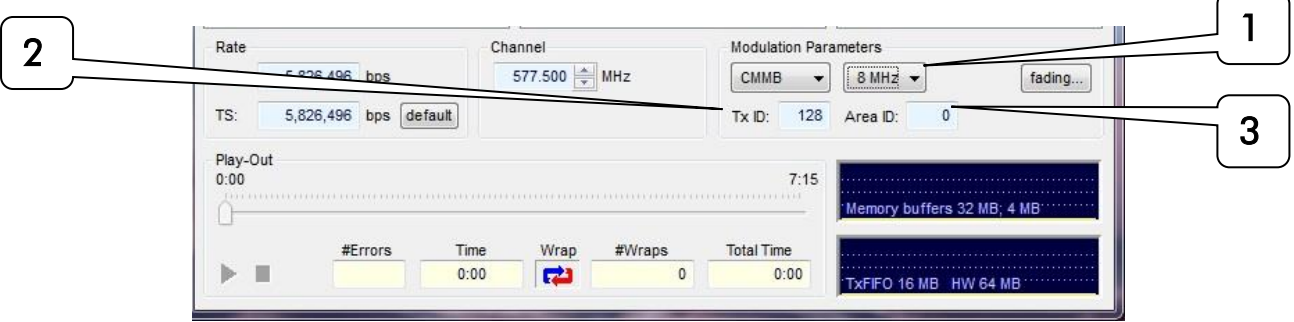

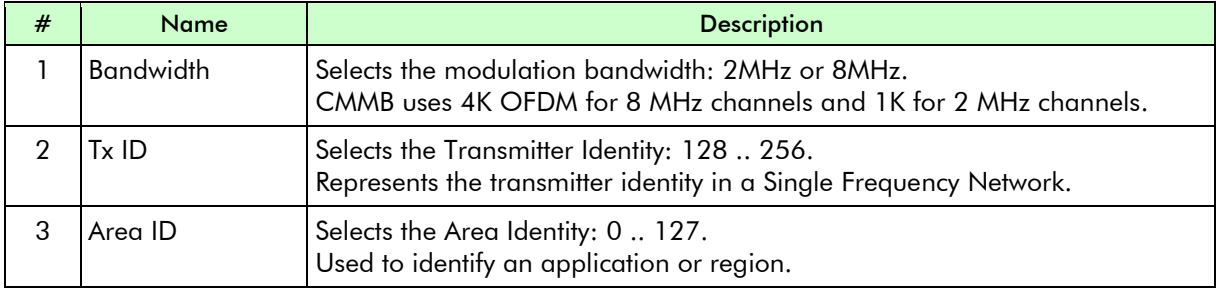

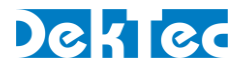

## <span id="page-34-0"></span>**5.4.4. DAB(+)**

DAB does not use standard transport streams but uses ETI files. An ETI files can contain multiple audio streams. StreamXpress can playout ETI files.

DekTec offers a command line utility to create an ETI file: DabMux.exe. This utility can be found in the same directory where StreamXpress is installed. Documentation is included in this same directory, in DabMux.pdf.

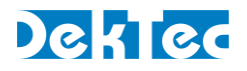

## <span id="page-35-0"></span>**5.4.5. DMB-T/H**

This section shows how to specify the modulation parameters for DMB-T/H in StreamXpress. DMB-T/H modulation can be configured in the *parameters* part of the main StreamXpress window.

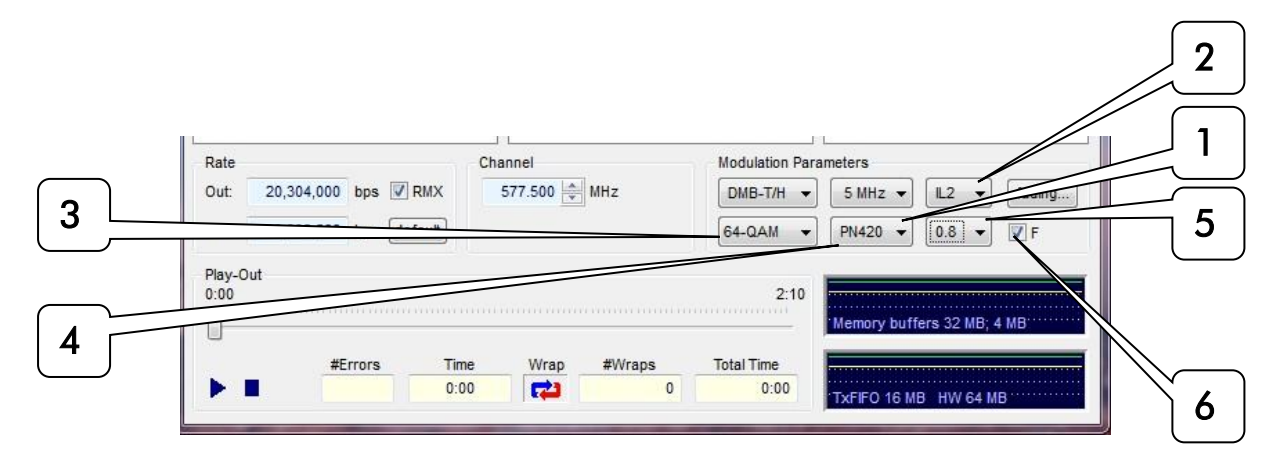

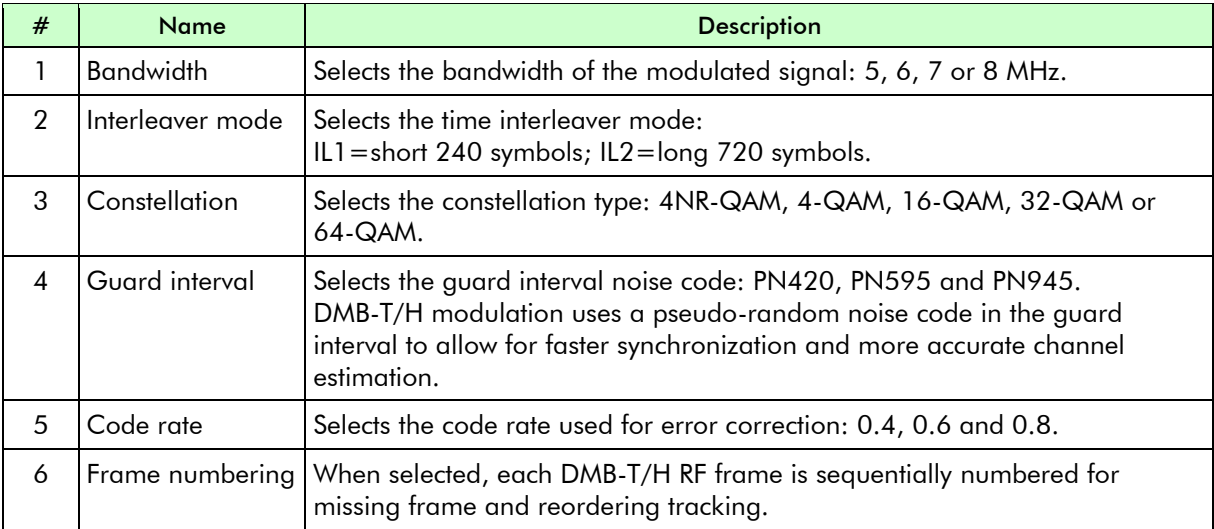

### <span id="page-35-1"></span>**5.4.6. DVB-C**

This section shows how to specify the modulation parameters for DVB-C in StreamXpress.

Note

• DVB-C is also known as J.83 Annex A.

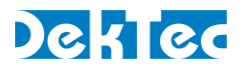

DVB-C modulation can be configured in the *parameters* part of the main StreamXpress window.

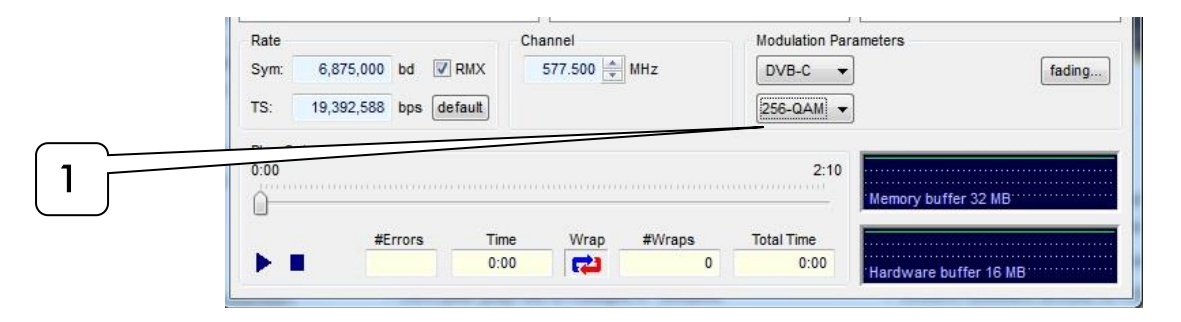

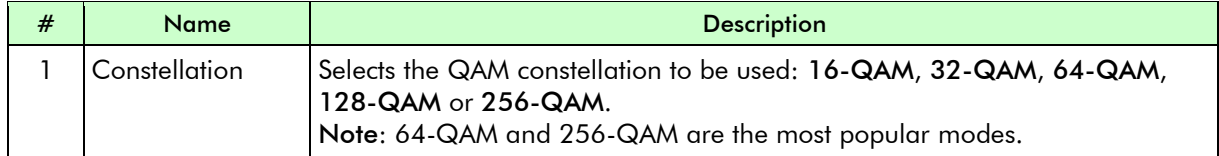

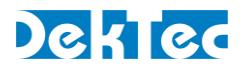

## <span id="page-37-0"></span>**5.4.7. DVB-S**

This section shows how to specify the modulation parameters for DVB-S in StreamXpress.

DVB-S modulation can be configured in the *parameters* part of the main StreamXpress window.

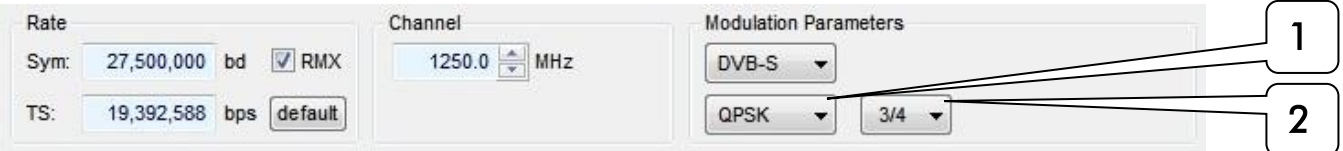

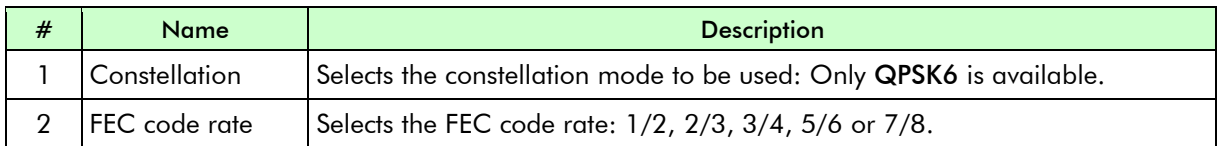

The output frequency range is the L band: 950-2150MHz.

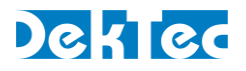

## <span id="page-38-0"></span>**5.4.8. DVB-S2**

This section shows how to specify the modulation parameters for DVB-S2 in StreamXpress.

DVB-S2 modulation can be configured in the *parameters* part of the main StreamXpress window.

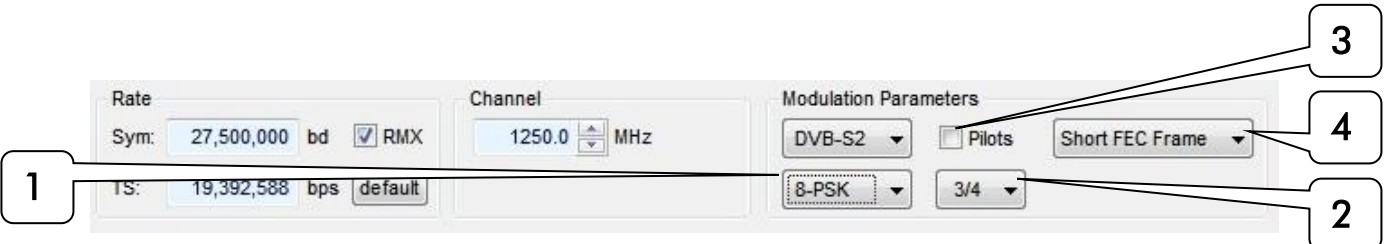

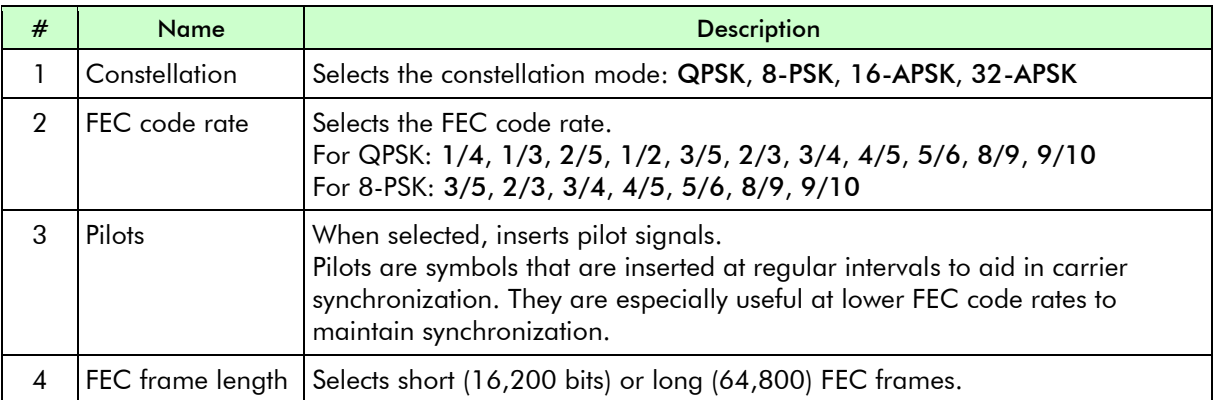

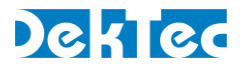

## <span id="page-39-0"></span>**5.4.9. DVB-T**

This section shows the modulation parameters that can be set in the main StreamXpress window when the DVB-T modulation standard is selected.

DVB-T modulation can be configured in the *parameters* part of the main StreamXpress window.

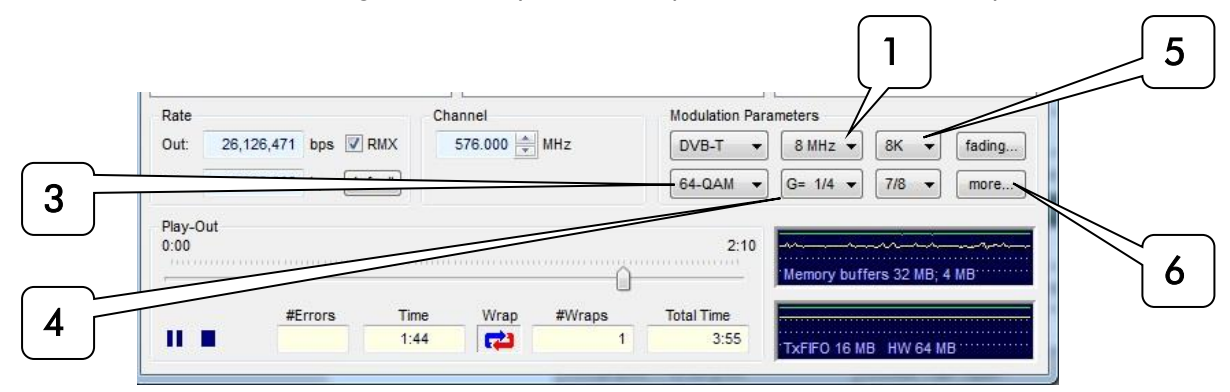

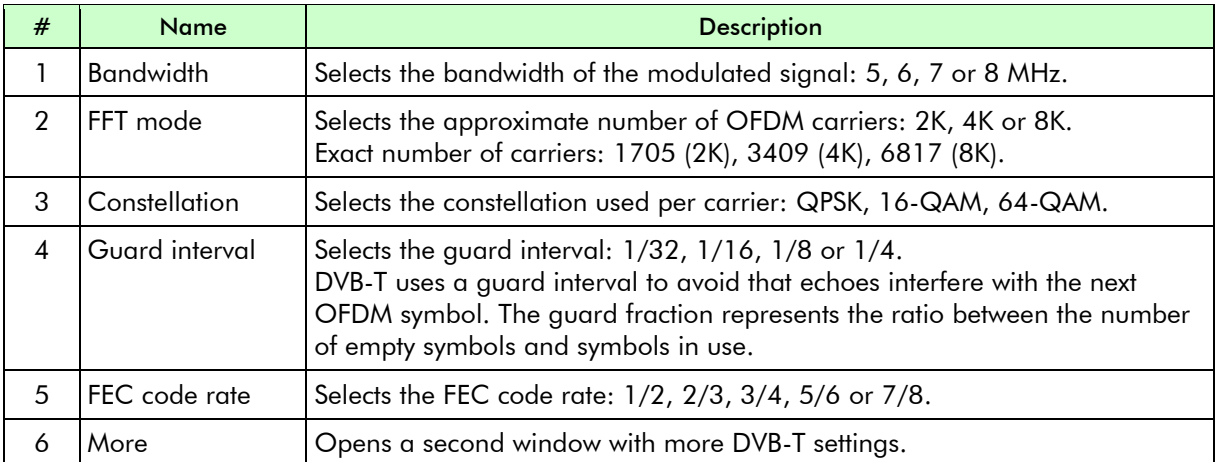

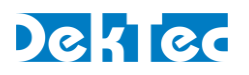

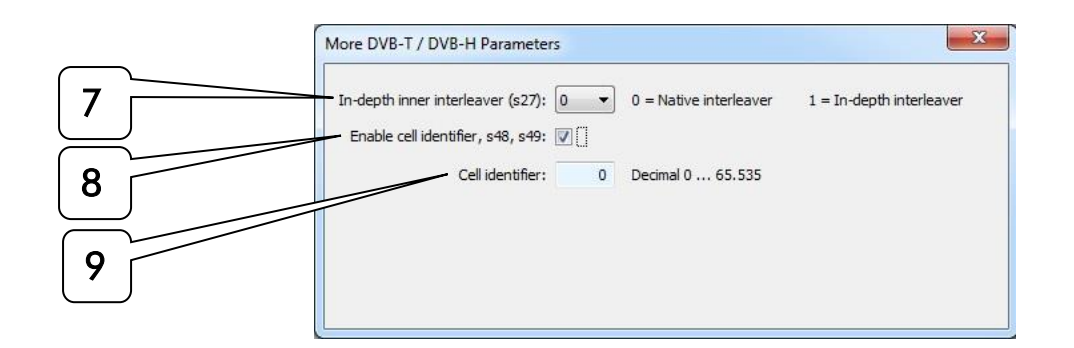

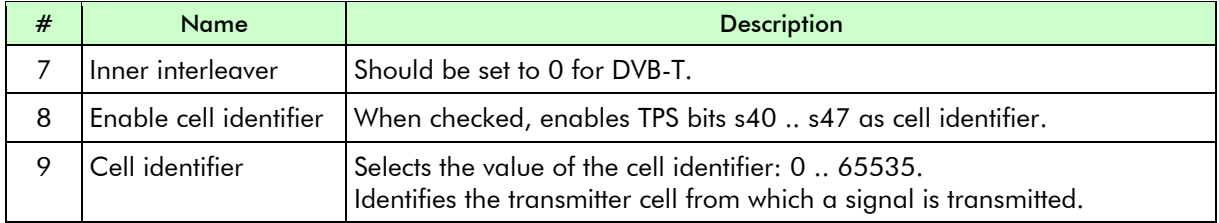

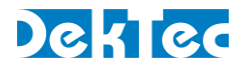

## <span id="page-41-0"></span>**5.4.10. DVB-T2 – Single PLP**

StreamXpress provides single-PLP DVB-T2 modulation.

#### Note

• To generate multi-PLP DVB-T2, use the [T2Xpress](https://www.dektec.com/products/applications/T2Xpress/) application, which is enabled on modulators with the DTC-378-T2 or GOLD option.

DVB-T2 modulation can be configured in the *parameters* part of the main StreamXpress window.

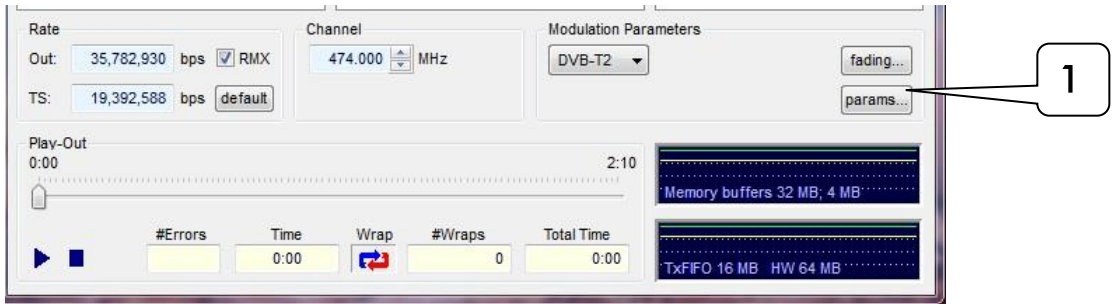

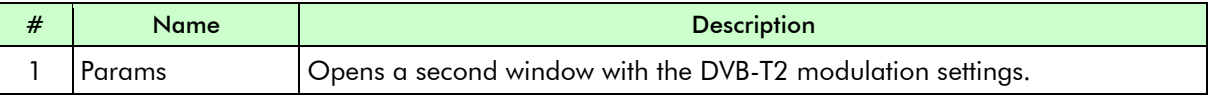

## DekTec

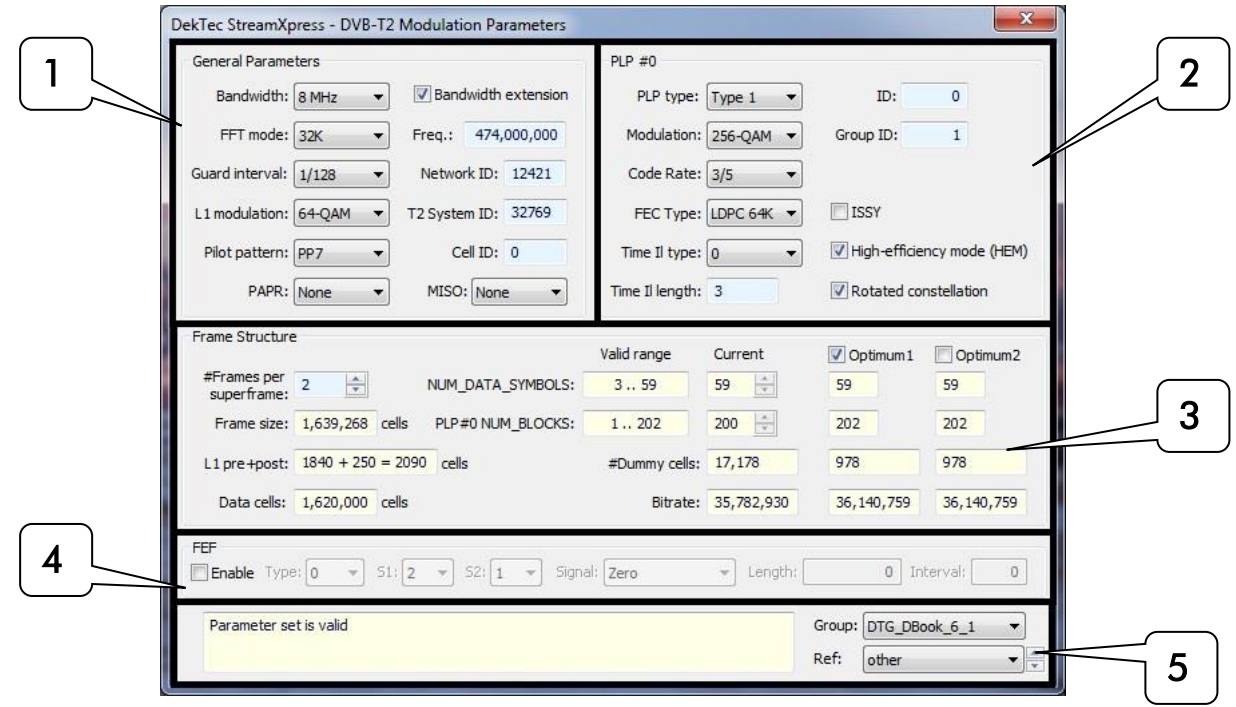

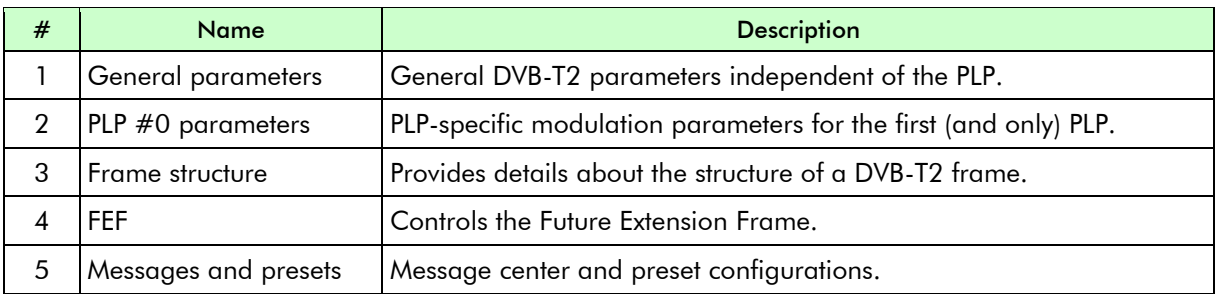

## 5.4.10.1 DVB-T2 – General Parameters

This part of the DVB-T2 parameters dialog shows the general DVB-T2 modulation parameters. These parameters are highly technical in nature. Please refer to the DVB-T2 specification (ETSI EN 302 755) for more information on these parameters.

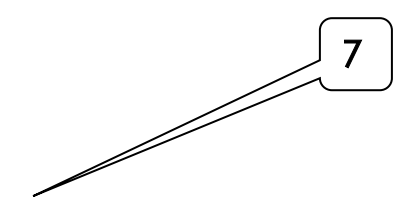

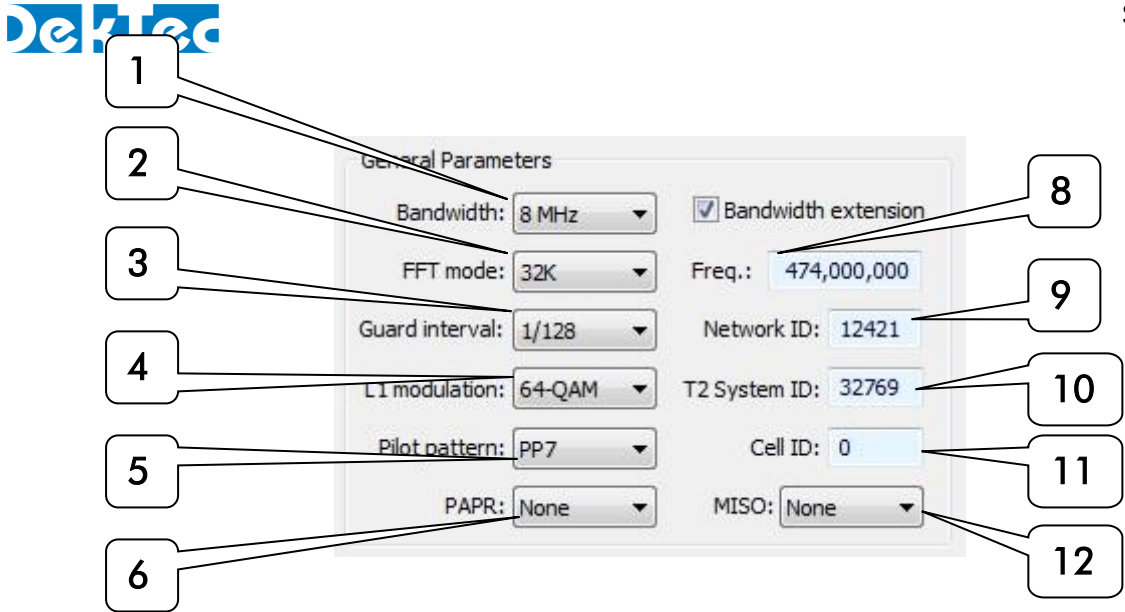

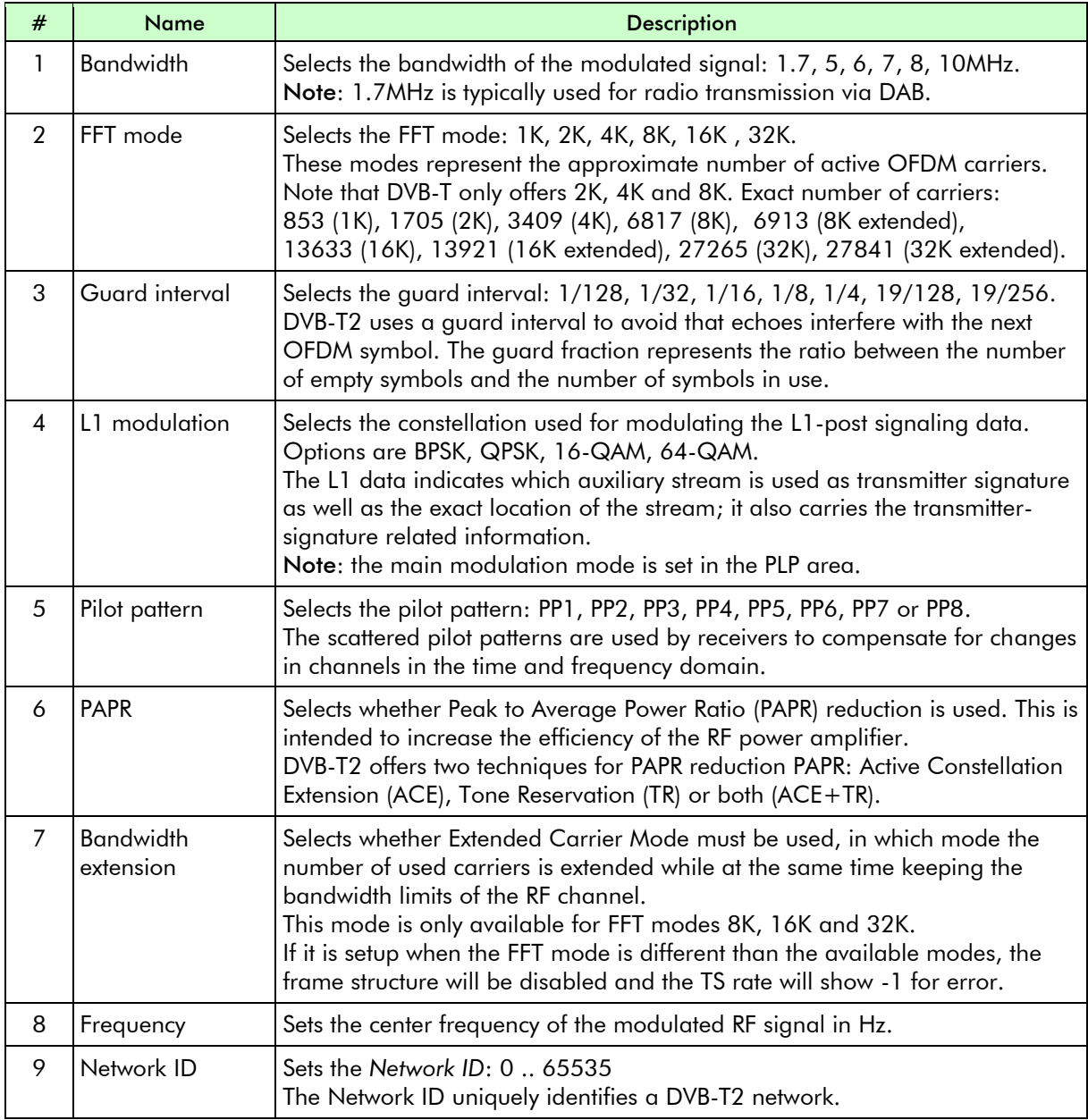

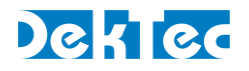

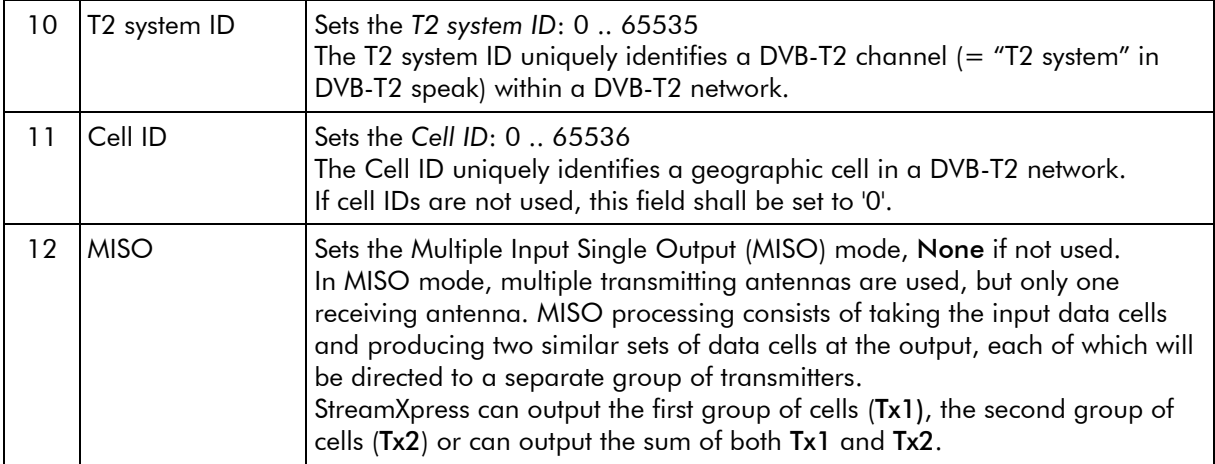

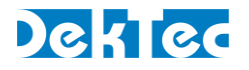

#### 5.4.10.2 DVB-T2 – PLP #0 Parameters

This part of the DVB-T2 parameters dialog shows modulation parameters specific to PLP #0 (the only PLP as StreamXpress only supports single-PLP modulation). These parameters are highly technical in nature. Please refer to the DVB-T2 specification (ETSI EN 302 755) for more information on these parameters.

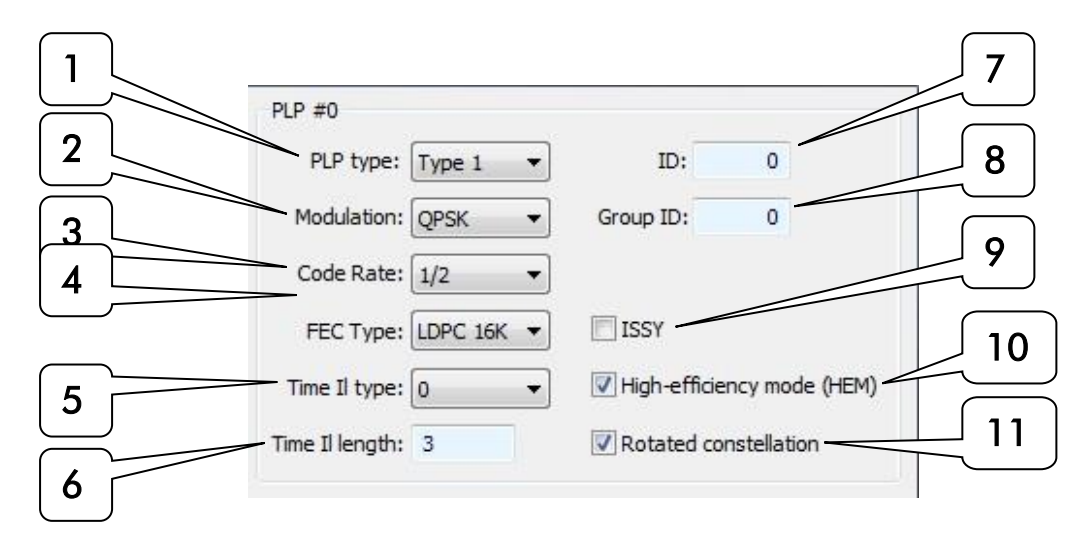

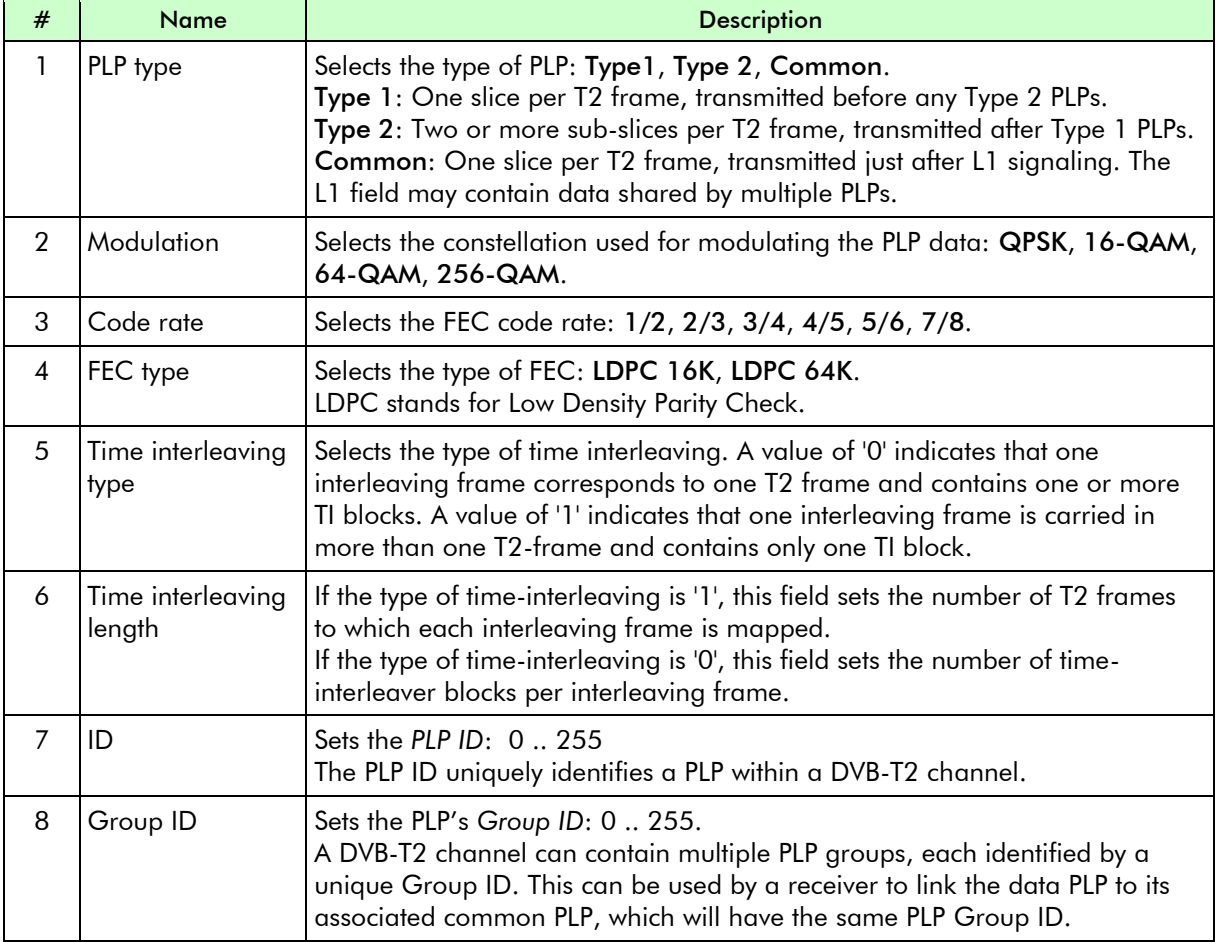

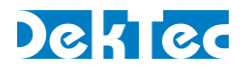

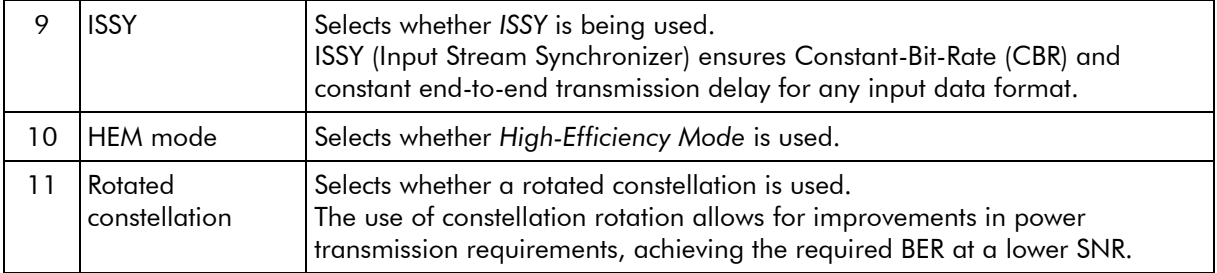

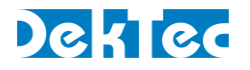

#### 5.4.10.3 DVB-T2 – Frame Structure

This part of the DVB-T2 parameters dialog is mainly informative in nature. It shows, given the specified general and PLP#0 specific parameters, the exact format of the modulated T2 frame. The fields shown in this dialog section are highly technical in nature. Please refer to the DVB-T2 specification (ETSI EN 302 755) for more explanation.

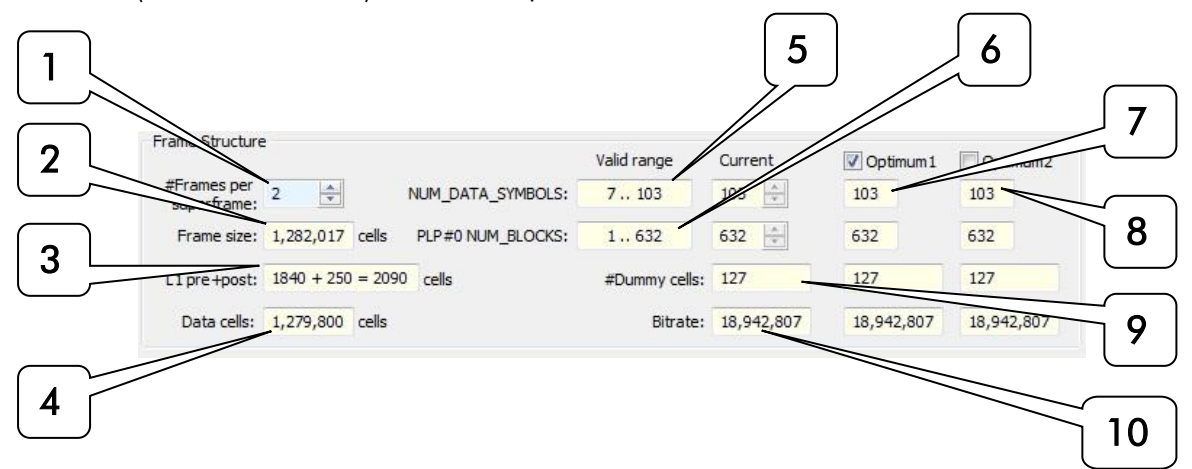

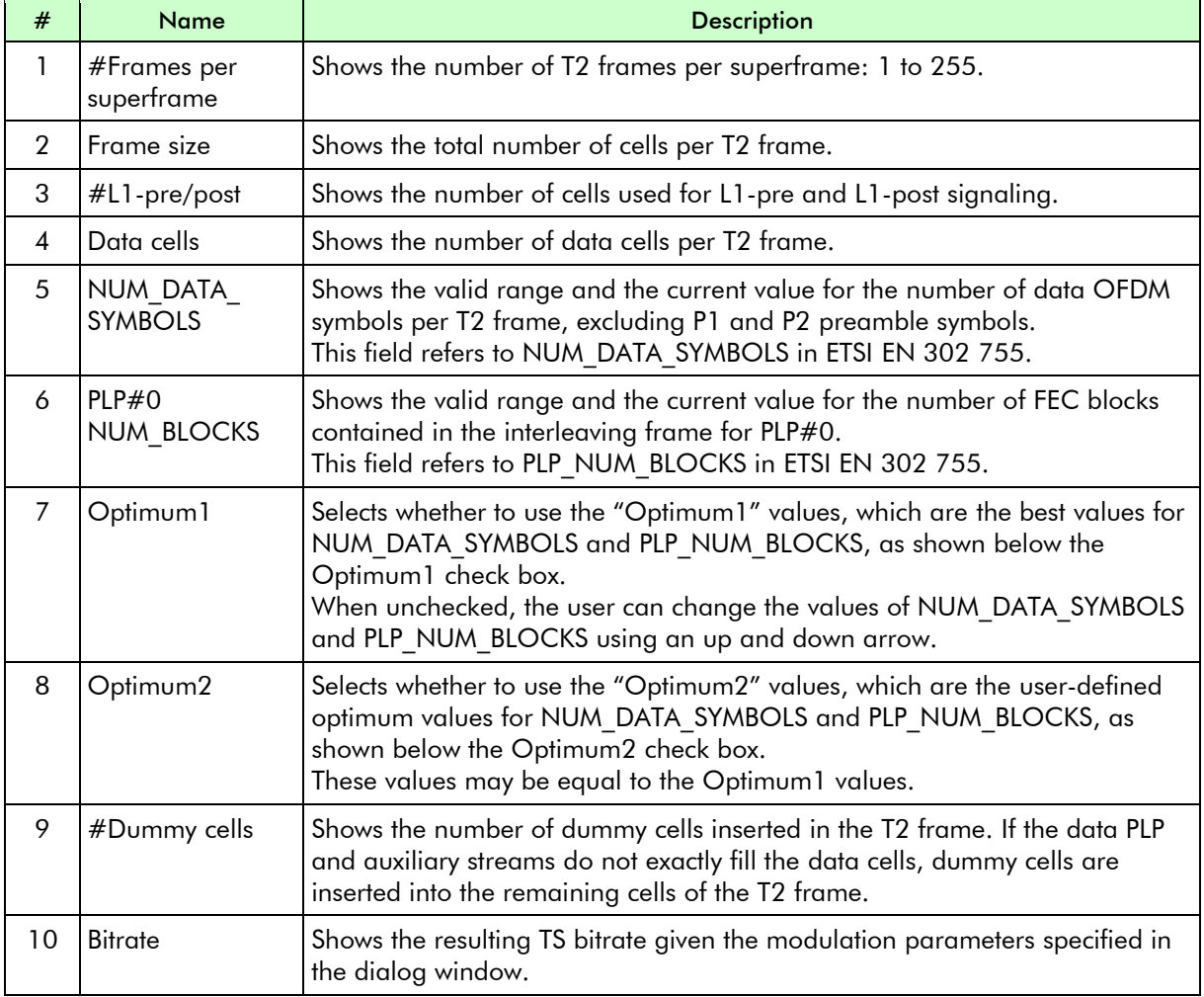

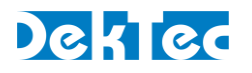

#### 5.4.10.4 DVB-T2 – FEF Parameters

This part of the DVB-T2 parameters dialog shows the FEF specific parameters. These parameters are highly technical in nature. Please refer to the DVB-T2 specification (ETSI EN 302 755) for more information on FEF parameters.

Future Extension Frame (FEF) insertion enables carriage of frames defined in a future extension of the DVB-T2 standard in the same multiplex as regular T2-frames. The use of future extension frames is optional. A FEF can use a new type of modulation independent of DVB-T2. The "FEF part" is defined as the part of the DVB-T2 signal between two regular T2 frames which contains the FEFs.

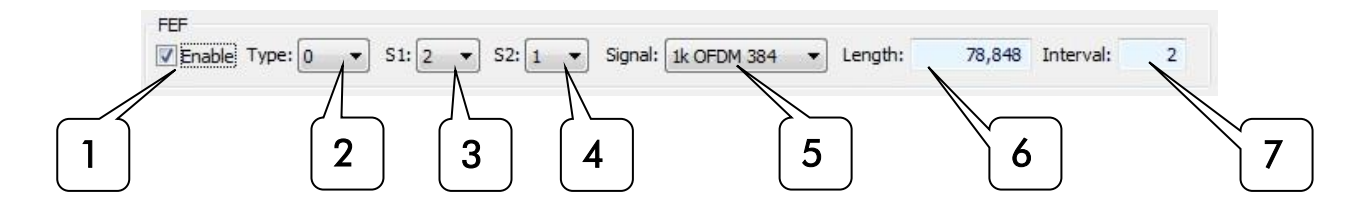

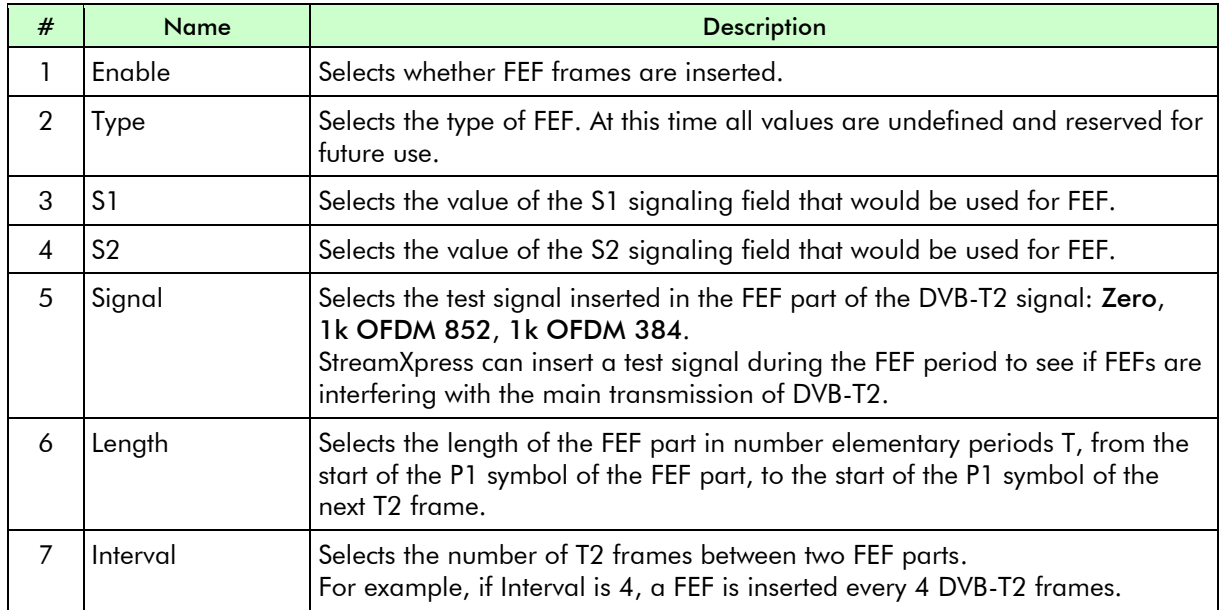

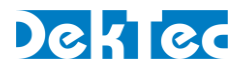

 $\epsilon$ 

ヽ

#### 5.4.10.5 DVB-T2 – Messages and Presets

This part of the DVB-T2 parameters dialog:

- Shows whether all manually entered configuration settings are compatible with each other and displays any error messages.
- Allows users to select preset values based on industry standard use-case test sets.

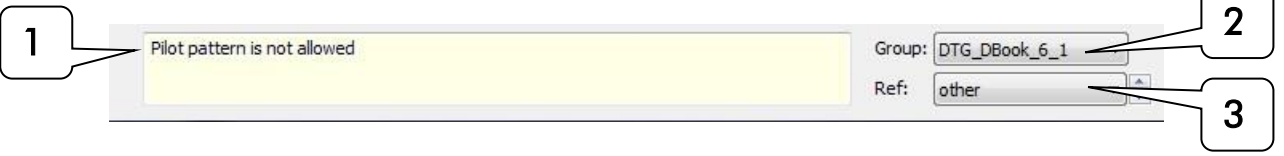

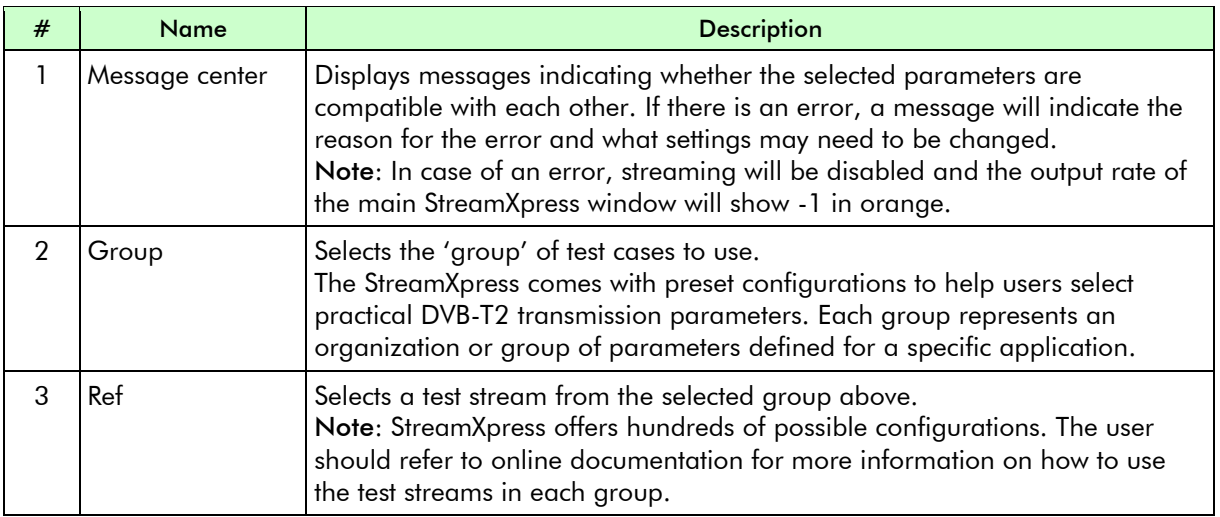

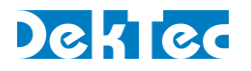

## <span id="page-50-0"></span>**5.4.11. DVB-T2 - T2MI**

T2-MI (T2 Modulator Interface) is a stream format that contains the contents to be modulated, the DVB-T2 modulation parameters, and the low-level decisions on cell allocation and scheduling. A T2-MI stream uniquely defines the transmitted DVB-T2 stream, so that each modulator in a Single Frequency Network (SFN) can unambiguously create an identical on-air signal.

StreamXpress can open a T2-MI stream encapsulated in an MPEG-2 TS file and use it to generate a DVB-T2 signal on a DekTec modulator.

**Notes** 

- The T2-MI stream format and the encapsulation of T2-MI packets in an MPEG-2 TS are defined in ETSI TS 102 773.
- Playing a T2-MI stream to a DekTec modulator requires the DTC-378-T2 or the GOLD option.

When T2-MI modulation is selected in the main StreamXpress window, the only parameter the user can change is the RF carrier frequency.

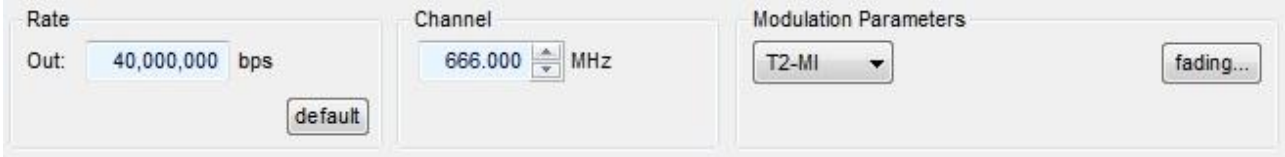

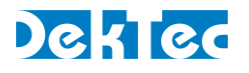

## <span id="page-51-0"></span>**5.4.12. I/Q Sample Playout**

A special modulation mode is "I/Q": In this mode, StreamXpress can play "raw" I/Q samples from an I/Q file, after upconverting the I/Q samples to the specified channel frequency.

#### Note

• To create an I/Q file, please refer to *[Appendix B](#page-64-0) [I/Q File Format](#page-64-0)*.

I/Q playout can be configured in the *parameters* part of the main StreamXpress window.

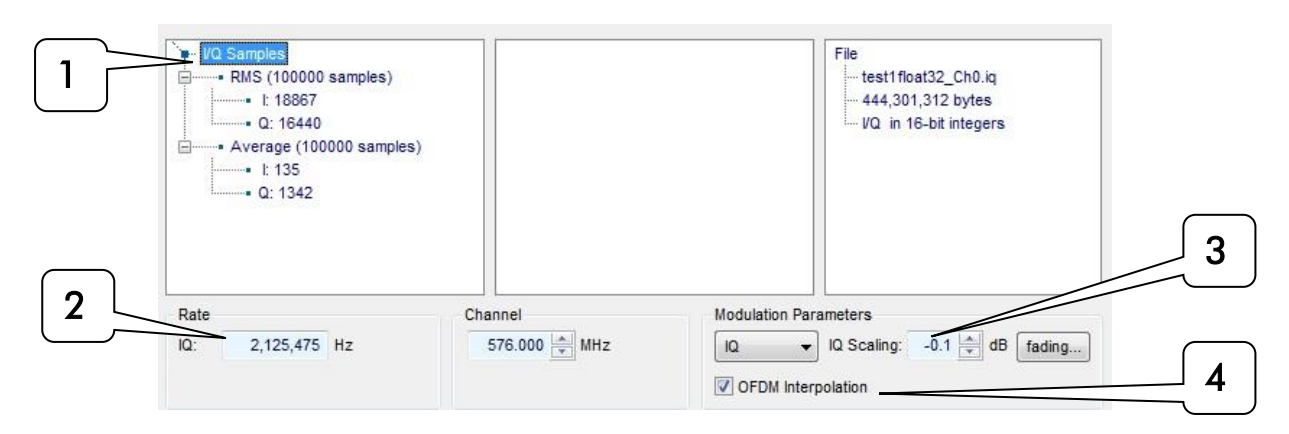

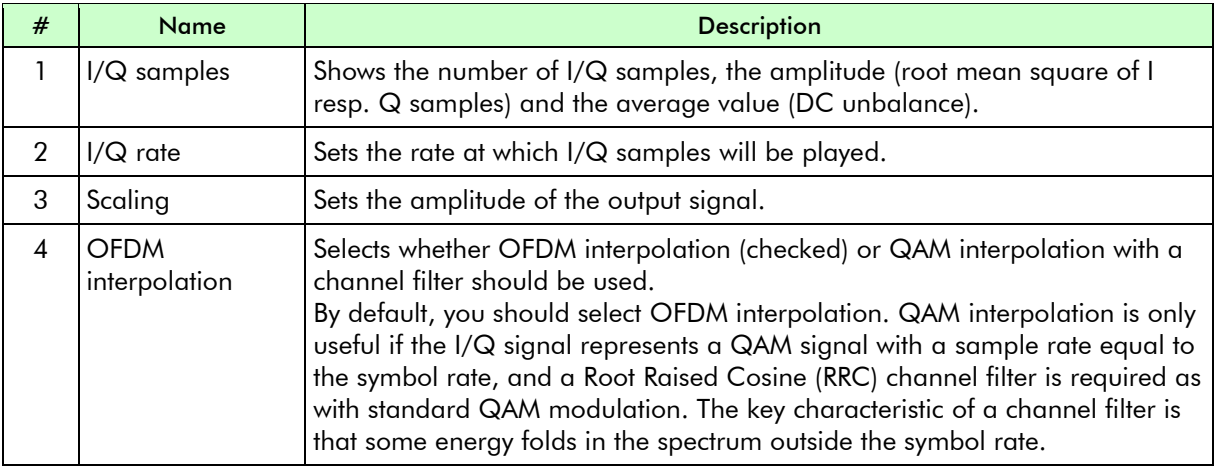

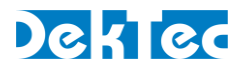

## <span id="page-52-0"></span>**5.4.13. ISDB-S**

This section shows how to specify the modulation parameters for ISDB-S in StreamXpress.

ISDB-S is a satellite modulation standard used in Japan and some South American countries. It uses a special file format consisting of a multiplex of one or more transport streams, and a *TMCC* (Transmission and Multiplexing Configuration Control) signal that describes the configuration of the multiplex and the ISDB-S modulation parameters.

StreamXpress can playout pre-multiplexed ISDB-S files. DekTec also offers a command line utility, IsdbsMux, to create a multiplexed ISDB-S file from one or more transport streams. IsdbsMux.exe can be found in the same directory where StreamXpress is installed. Please refer to the IsdbsMux Man Page for the command line options that can be specified.

**Note** 

• StreamXpress does not include a real-time ISDB-S multiplexer as for ISDB-T. Only pre-multiplexed ISDB-S files can be used.

To playback ISDB-S, open a valid multiplexed ISDB-S file and select ISDB-S modulation. The playout rate should be left at 52.17Mbps.

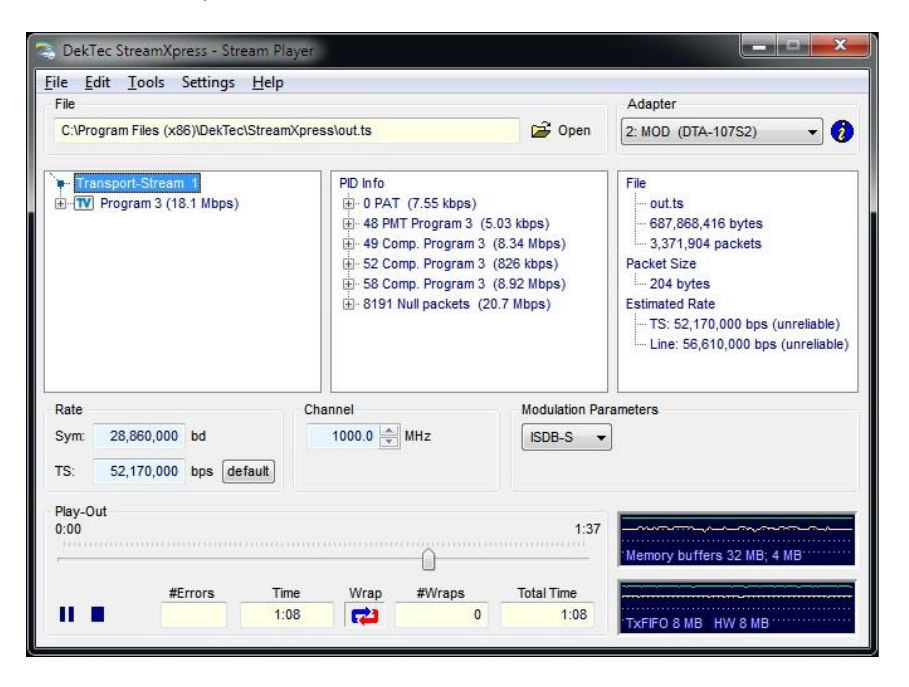

## <span id="page-52-1"></span>**5.4.14. ISDB-T**

#### 5.4.14.1 ISDB-T – Introduction

ISDB-T is a terrestrial modulation format used in Japan, Brazil and other South American countries. It allows up to three *layers* in a single RF channel, e.g. HDTV, SDTV and mobile, with different modulations settings per layer. The spectrum is divided into 13 *segments* in the frequency domain.

StreamXpress accepts two types of ISDB-T input:

• A standard 188-byte transport stream. An embedded ISDB-T multiplexer maps elementary streams to the different ISDB-T layers (A, B, C).

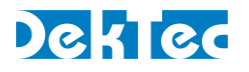

• A 204-byte TS with *TMCC* (Transmission and Multiplexing Configuration Control) info in the 16 additional bytes of each transport packet. The StreamXpress can extract the TMCC data and use it to configure the ISDB-T multiplexer and the ISDB-T modulation parameters.

#### 5.4.14.2 ISDB-T – Settings in Main StreamXpress Window

This section shows the modulation parameters that can be set in the main StreamXpress window when ISDB-T is selected as the modulation standard.

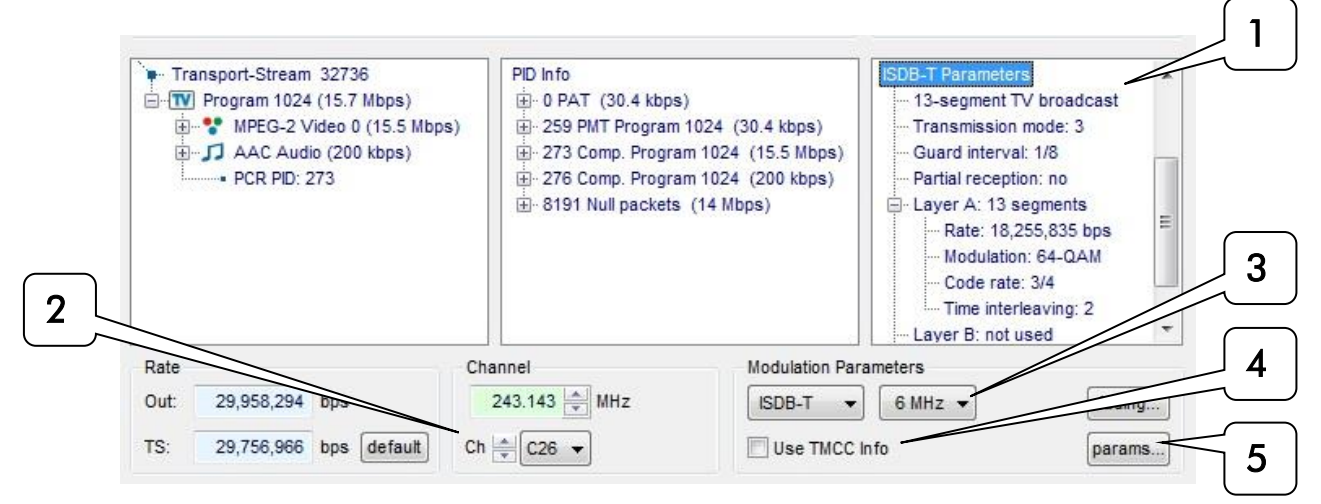

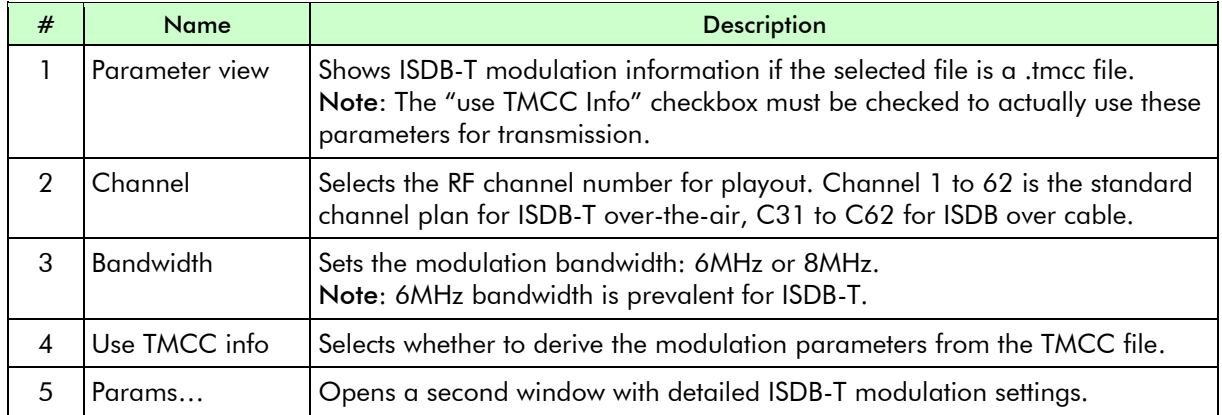

#### 5.4.14.3 ISDB-T – Modulation Parameters

In the ISDB-T parameters window, you can view and change the ISDB-T modulation parameters.

## DekTed

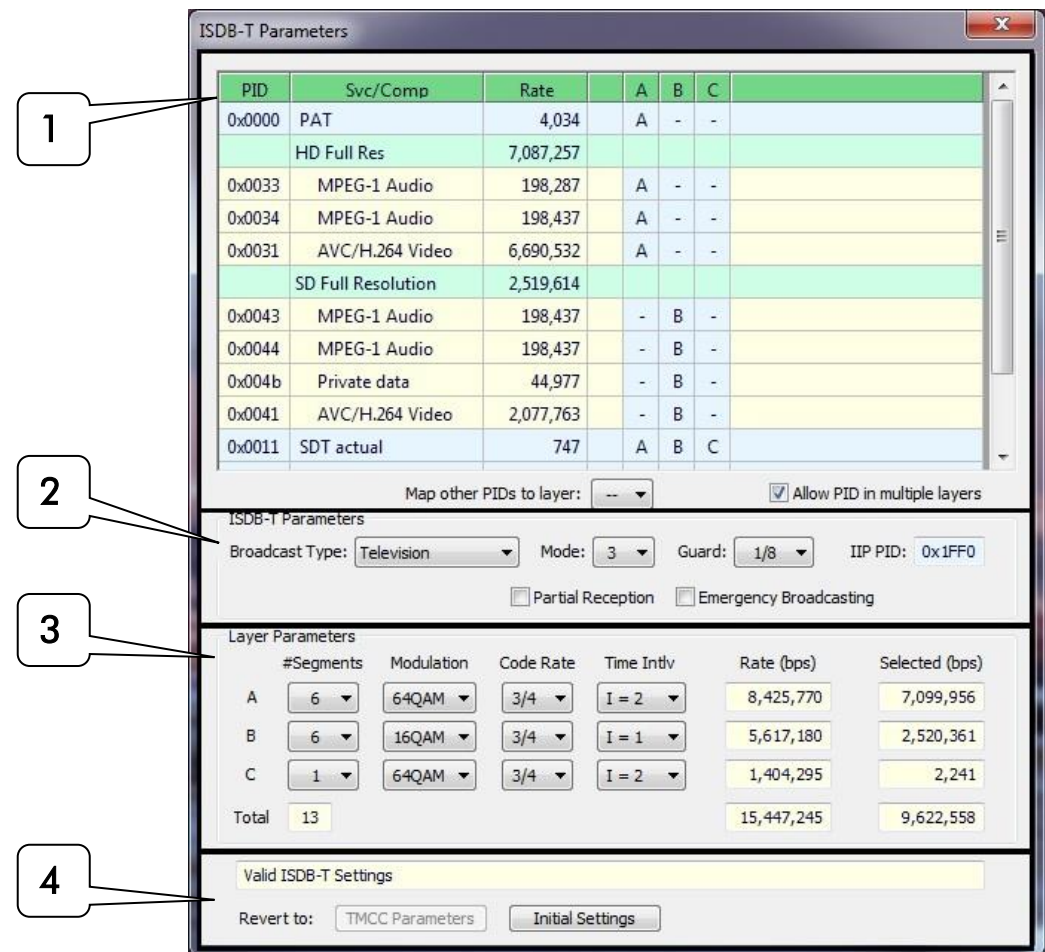

The settings in this window are described in four sections.

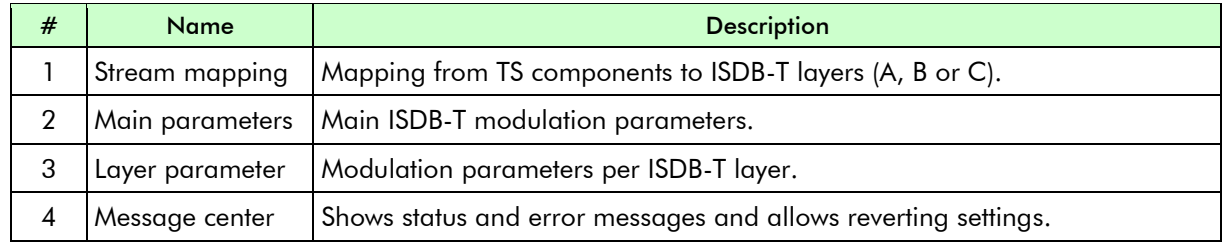

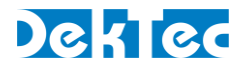

#### 5.4.14.4 ISDB-T – Stream Mapping

In this part of the ISDB-T2 parameters dialog you can select which elementary streams ('PIDs') are carried in which layer (A, B or C). Typically, a service is carried in a single layer.

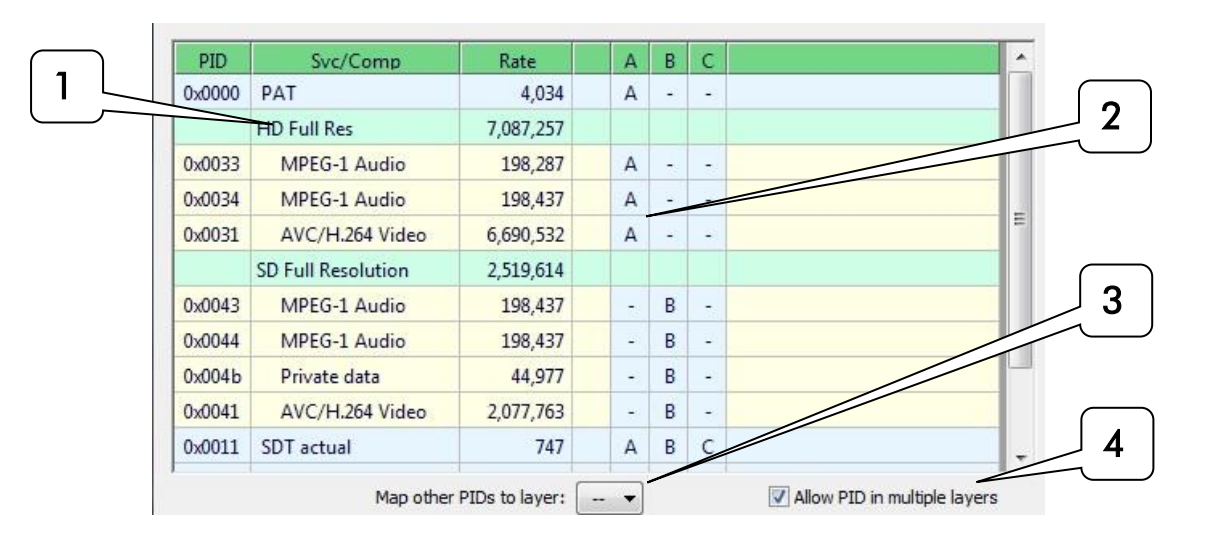

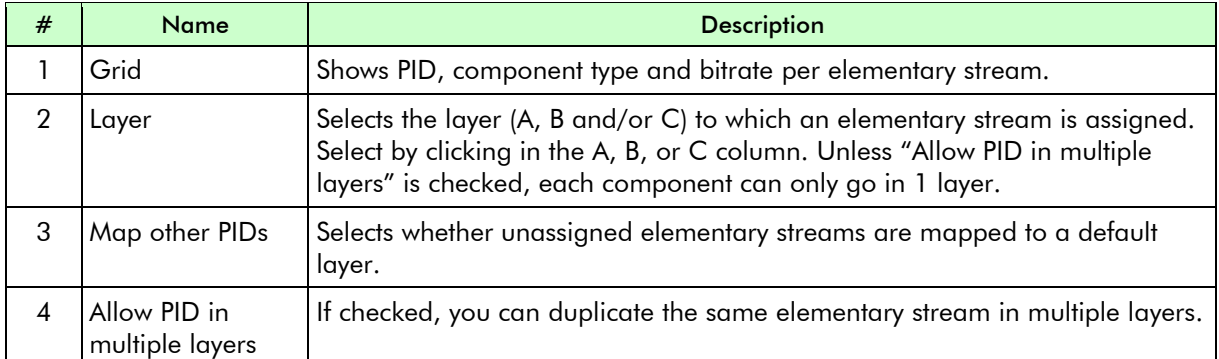

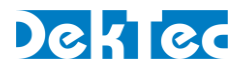

#### 5.4.14.5 ISDB-T – General Parameters

This part of the ISDB-T2 parameters dialog shows the general ISDB-T2 modulation parameters.

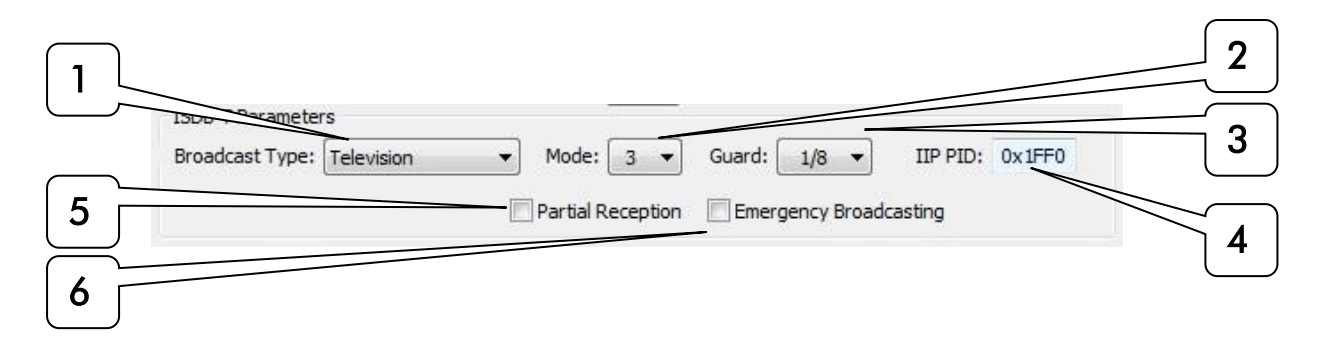

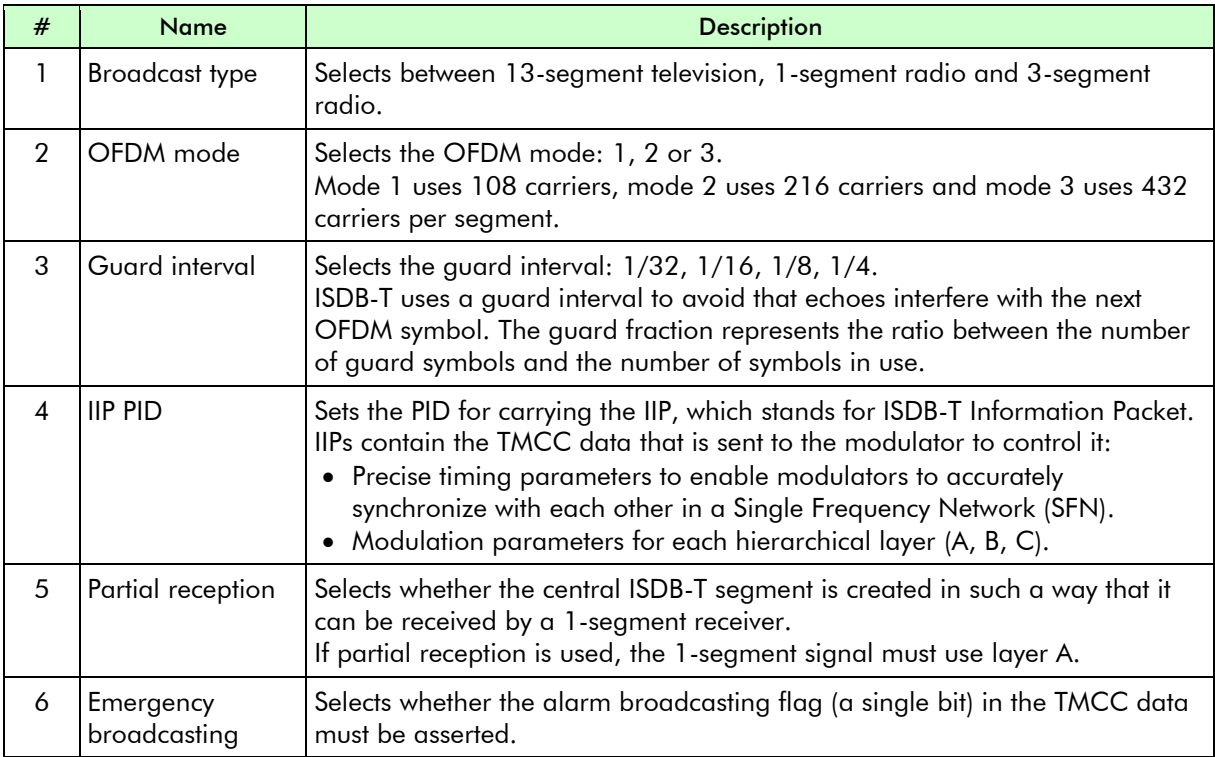

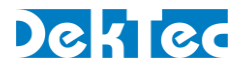

### 5.4.14.6 ISDB-T – Parameters per Layer

This part of the ISDB-T parameters dialog shows the modulation parameters per layer (A, B, C).

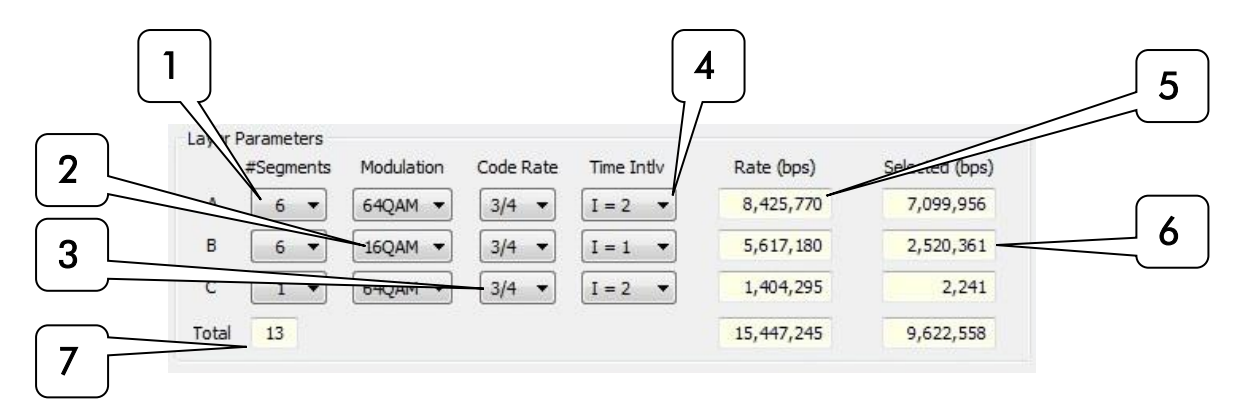

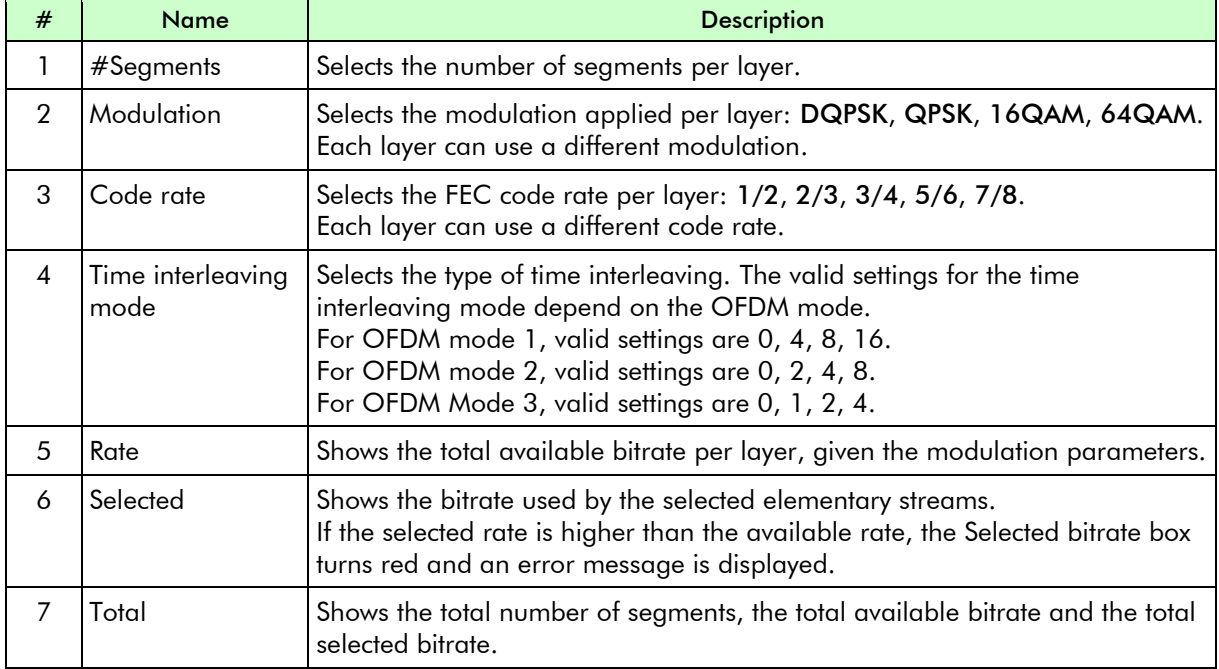

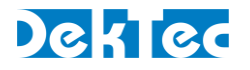

#### 5.4.14.7 ISDB-T – Message Center

This part of the ISDB-T modulation parameters dialog:

- Shows whether the entered configuration settings are compatible with each other and displays any error messages.
- Allows users to revert settings.

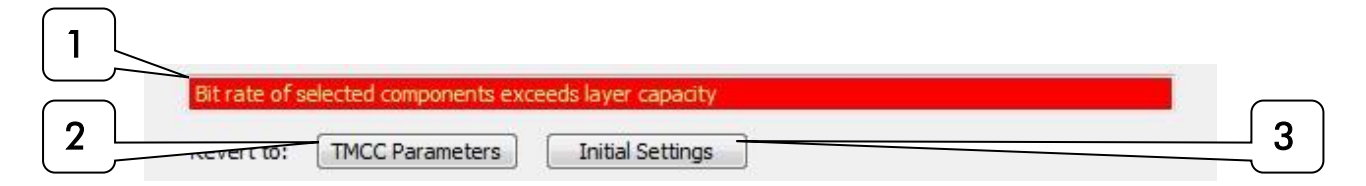

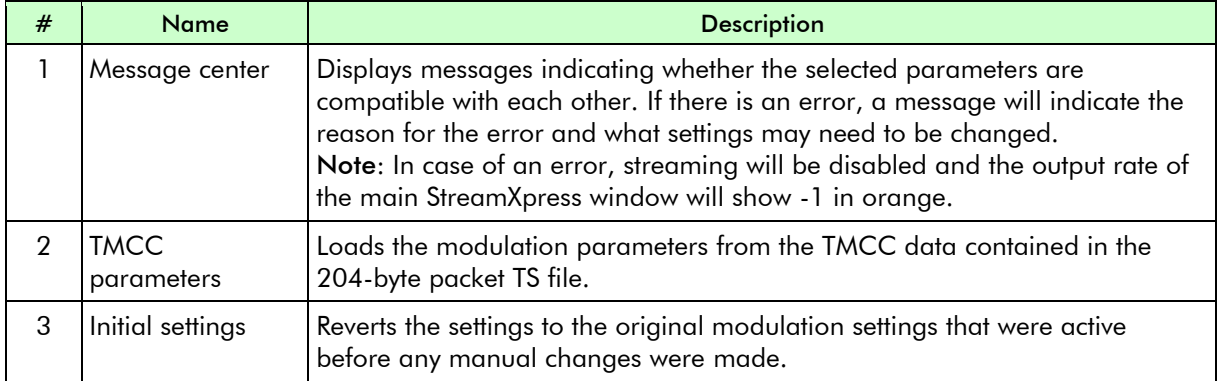

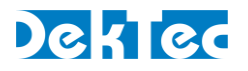

## <span id="page-59-0"></span>**5.4.15. QAM-B**

This section shows how to specify the modulation parameters for QAM-B in StreamXpress. QAM-B uses a channel bandwidth of 6MHz.

#### Note

• QAM-B is also known as J.83 Annex B.

QAM-B modulation can be configured in the *parameters* part of the main StreamXpress window.

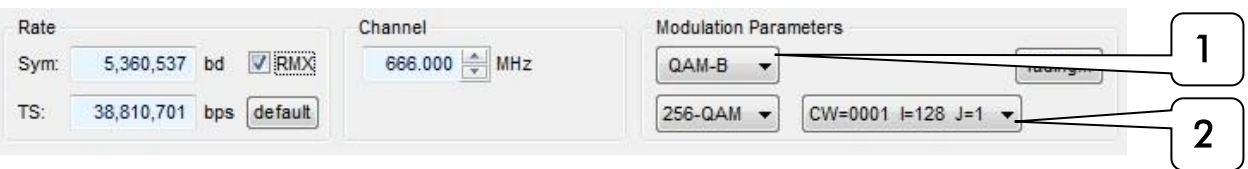

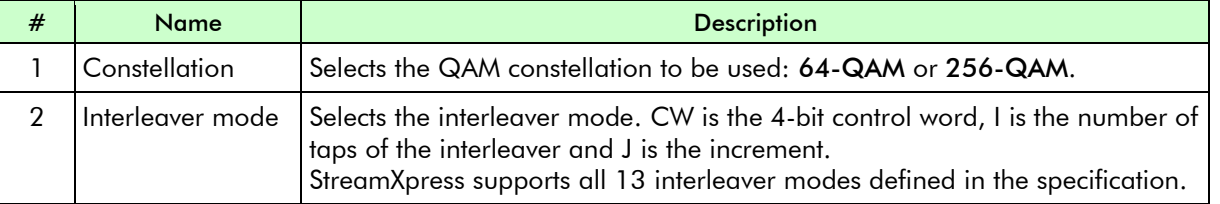

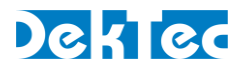

## <span id="page-60-0"></span>**5.4.16. QAM-C**

This section shows how to specify the modulation parameters for QAM-C in StreamXpress.

QAM-C is the digital cable standard in Japan and some other Asian countries. QAM-C uses a channel bandwidth of 6MHz.

#### Note

• QAM-C is also known as J.83 Annex C.

QAM-C modulation can be configured in the *parameters* part of the main StreamXpress window.

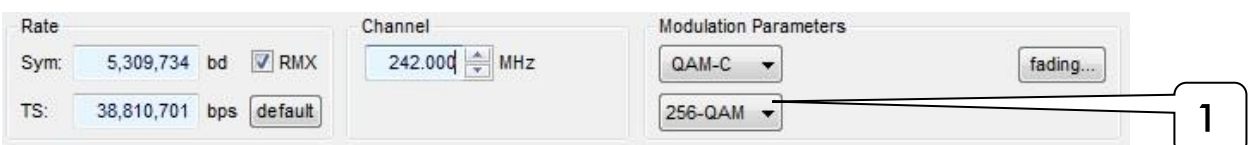

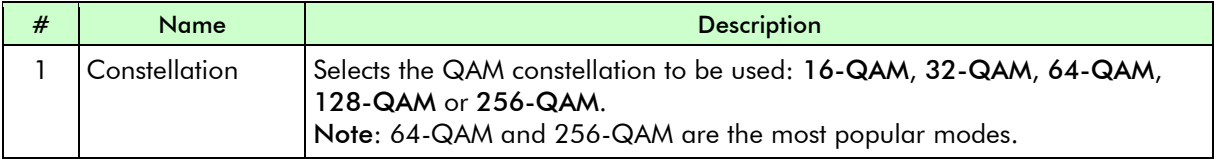

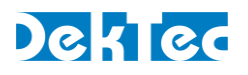

## <span id="page-61-0"></span>**6. StreamXpress Command-Line Options**

StreamXpress can be configured at startup with parameters specified in command-line options. This can be used in Windows shortcuts, from the command line and in batch files. For example, "StreamXpress64.exe -play "TV tuner settings.xml" -t 315 -n 2" will start StreamXpress with a specified file and adapter selected.

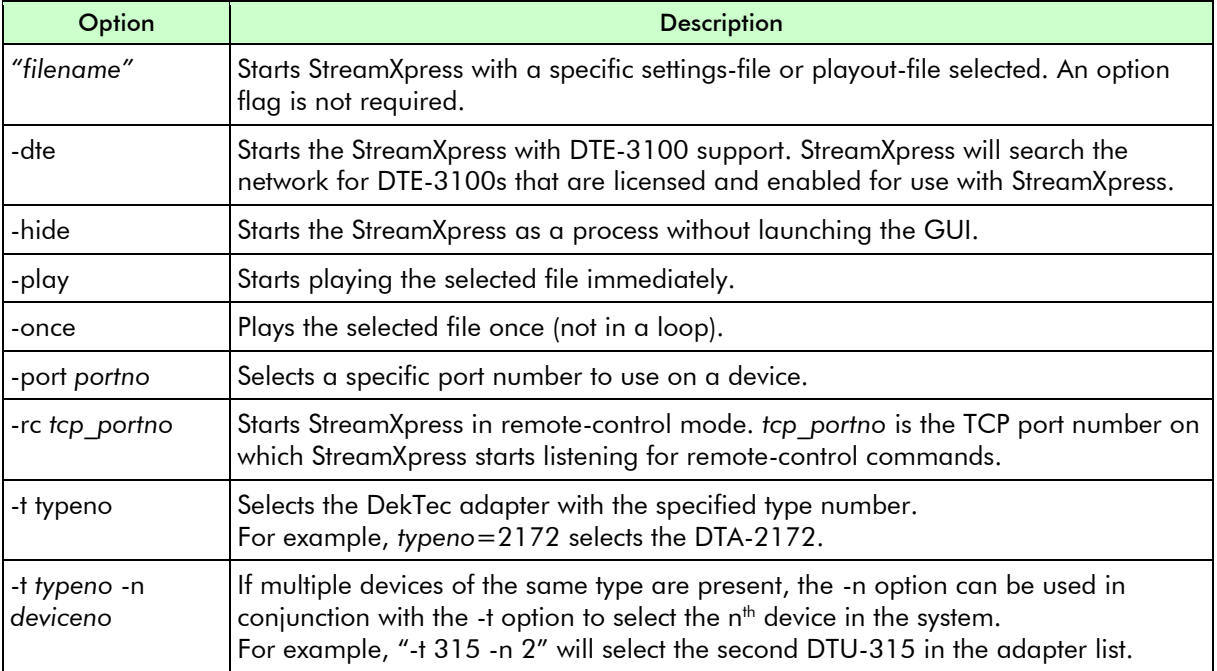

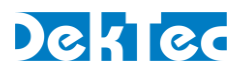

## <span id="page-62-0"></span>**7. Using StreamXpress with the DTE-3100**

The DTE-3100 is a standalone IP to ASI converter that can be used as a "networked" port. StreamXpress can be used with a DTE-3100 to remotely stream a file stored on the PC to the ASI port of the DTE-3100.

The DTE-3100 supports two modes:

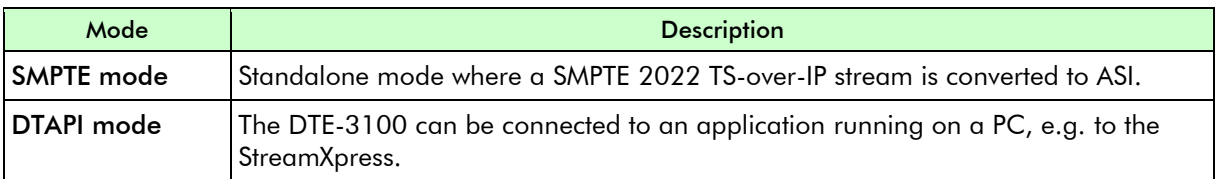

To use StreamXpress with a DTE-3100:

- the DTE-3100 must be set to DTAPI mode;
- the DTE-3100 must be licensed for StreamXpress.

To stream to the DTE-3100, the StreamXpress must be started from the DOS command prompt with the –dte command-line option.

## <span id="page-62-1"></span>**7.1. Selecting DTAPI Mode on the DTE-3100**

The DTE-3100 must be in DTAPI mode to operate from the StreamXpress. To achieve this, select the DTAPI application from the *Application Switcher* tab in the DTE-3100 web interface:

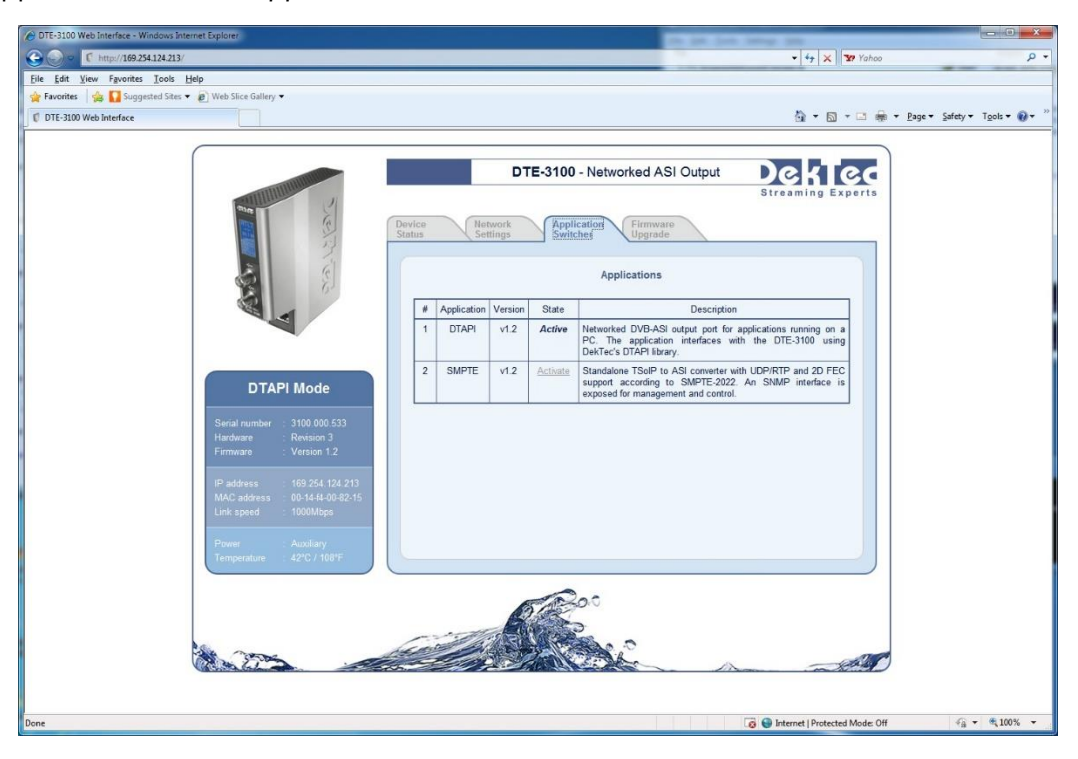

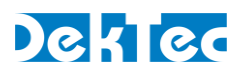

## <span id="page-63-0"></span>Appendix A. PRBS Generation According to ITU O.151

StreamXpress offers the possibility to play a PRBS test signal according to the ITU O.151 standard. The definition of this PRSB is as follows:

A 23-bit register (PRBS REG) is initialized to all 1's. Then, for each bit of output:

- Output bit  $= \sim$  (PRBS REG bit17 xor PRBS REG bit22). That is, bits 17 and 22 (zero-indexed) are exclusive OR-ed and the result of that is negated. The result of this computation is the next output bit.
- PRBS REG = ((PRBS REG<<1) | (((PRBS REG>>22) xor (PRBS REG>>17)) & 1)) & 0x7FFFFF Bits 17 and 22 are exclusive OR-ed. Then all bits in PRBS REG are shifted to the left and the result of the exclusive OR of the previous bits 17 and 22 is stored as new bit 0.

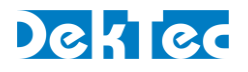

## <span id="page-64-0"></span>Appendix B. I/Q File Format

To play I/Q samples with StreamXpress via a DekTec modulator card, the user must provide a valid I/Q file. DekTec supports multiple I/Q file formats.

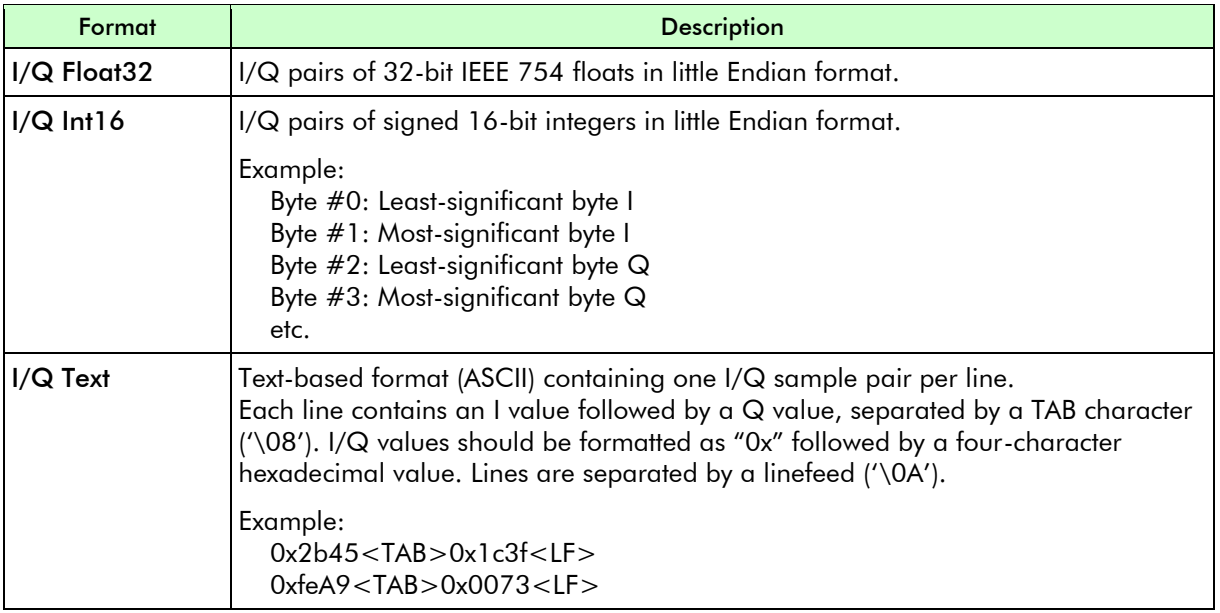

The I/Q file can be generated by DekTec T2Xpress or C2Xpress for example or be created by the user.